# PODC 絞り込みプラグイン ご利用説明書

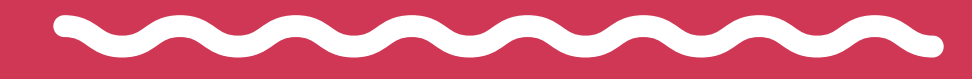

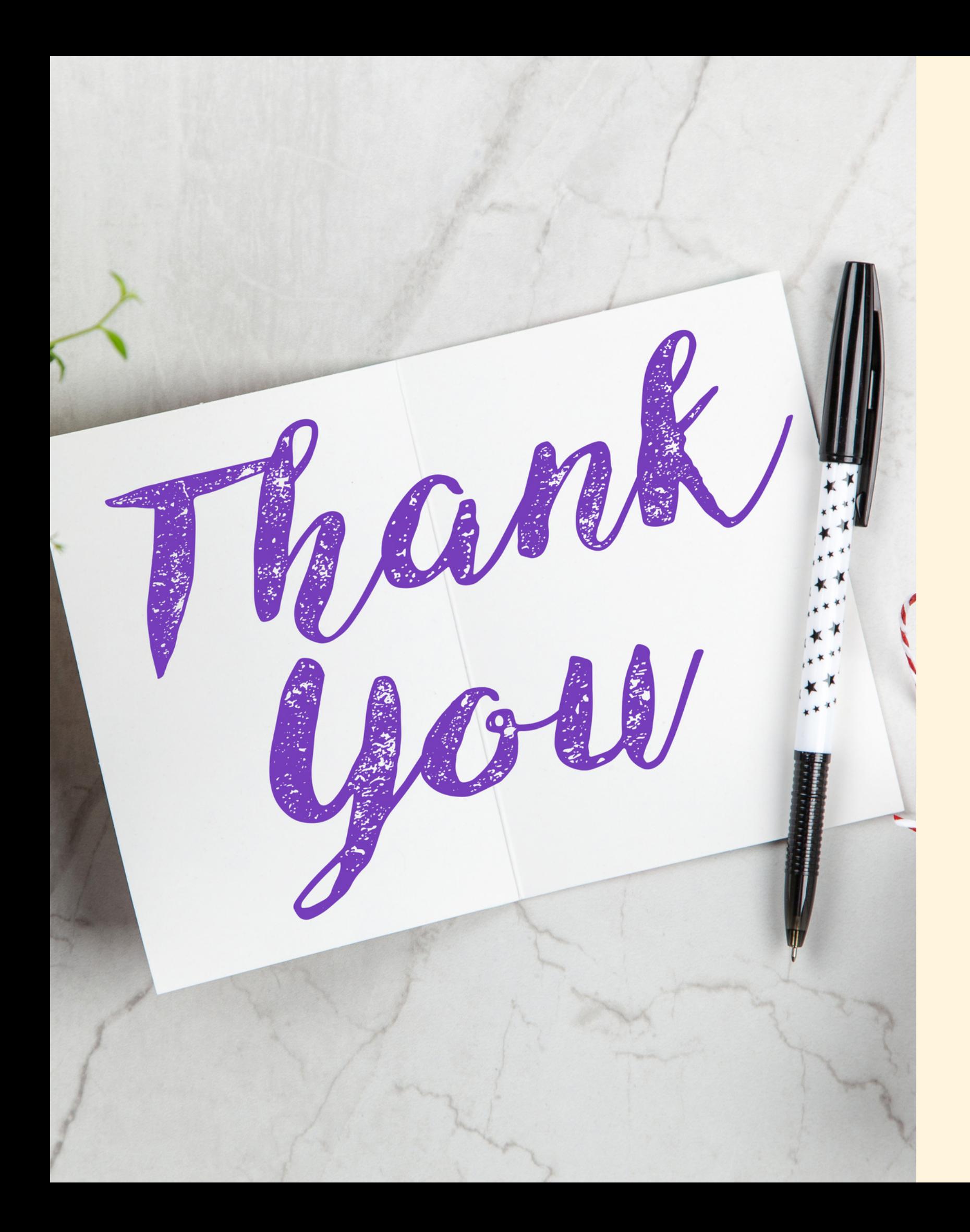

## Thanks

- 「PODC絞り込みツール」を 誠にありがとうございました。
- 「PODC絞り込みツール」の
- 難しい内容ではありませんので 簡単にご理解いただけると思います。

このたびは ご購入いただきまして

このコンテンツでは 使い方を説明します。

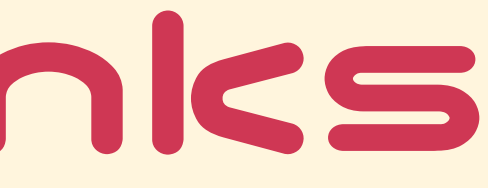

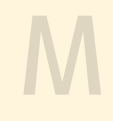

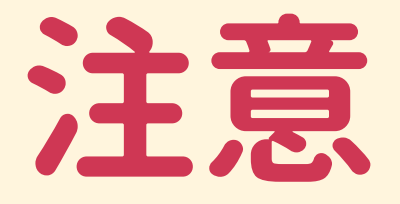

このプラグインを使用することで プラグインを使用するサイトの デザインが崩れる場合があります。

そのため、できれば既存サイトではなく PPC専用に新たなサイトを作って そちらでご利用いただくことを推奨とします。

このプラグインを使うことで 不具合が起きても、 こちらでは一切責任を負いかねますこと あらかじめご了承下さい。

# 主な手順

手順1:楽天アカウントの取得

手順5:出力

## (アカウントを持っていない場合)

#### 手順2:楽天APIアカウントの作成

#### 手順3:プラグインのインストール

#### 手順4:プラグインの初期設定

### オプション:出力件数、出力ページの変更

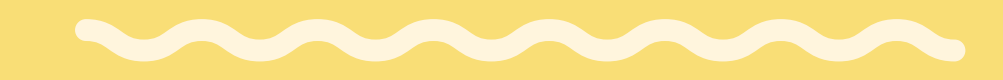

# 手順1:楽天アカウントの取得

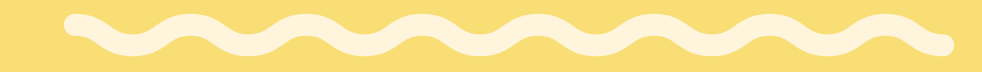

M

## 手順1:楽天アカウントの取得

今回の絞り込みプラグインは 絞り込み結果として楽天の商品が表示されます。

その機能を使うためには、 楽天のアカウントを所持しておく必要があります。

そのため、 すでに楽天のアカウントをお持ちであれば大丈夫ですが もし、お持ちでない場合は、最初に楽天アカウントを 作成していただく必要がございます。

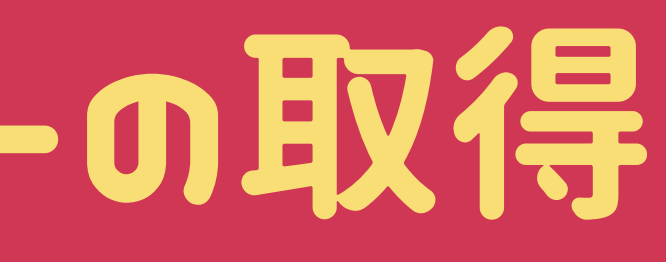

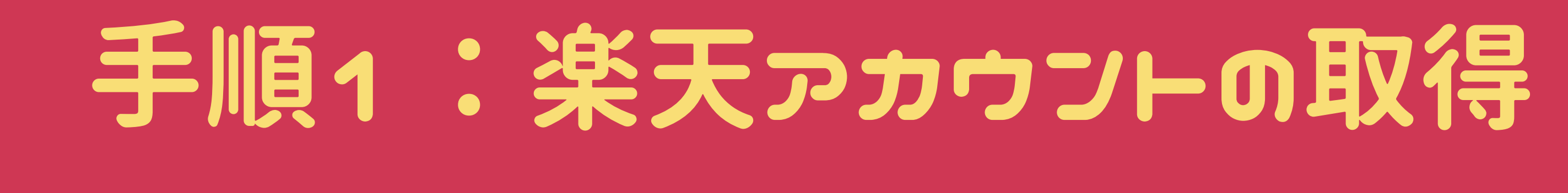

### まずは楽天市場のページにアクセスしてください。

#### Rakuten

nnnnnnshopping is Entertainment! n nnnnnnnnn <u>mananananananananananan</u> 

**Now [ | | | |** 

#### https://www.rakuten.co.jp/

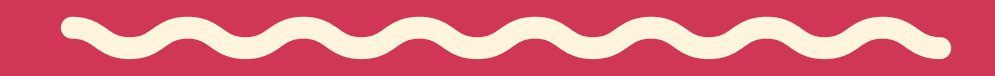

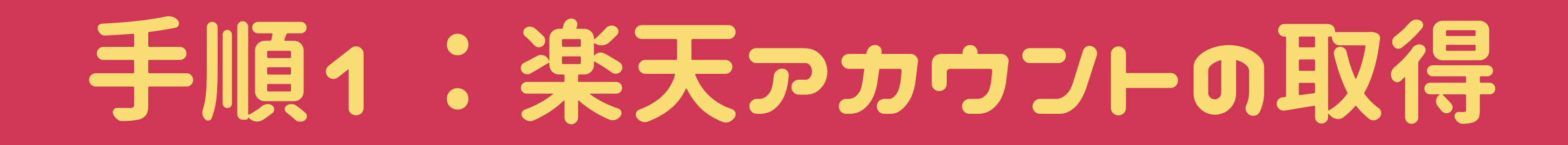

### 右上の「楽天会員登録(無料)」をクリックしてください。

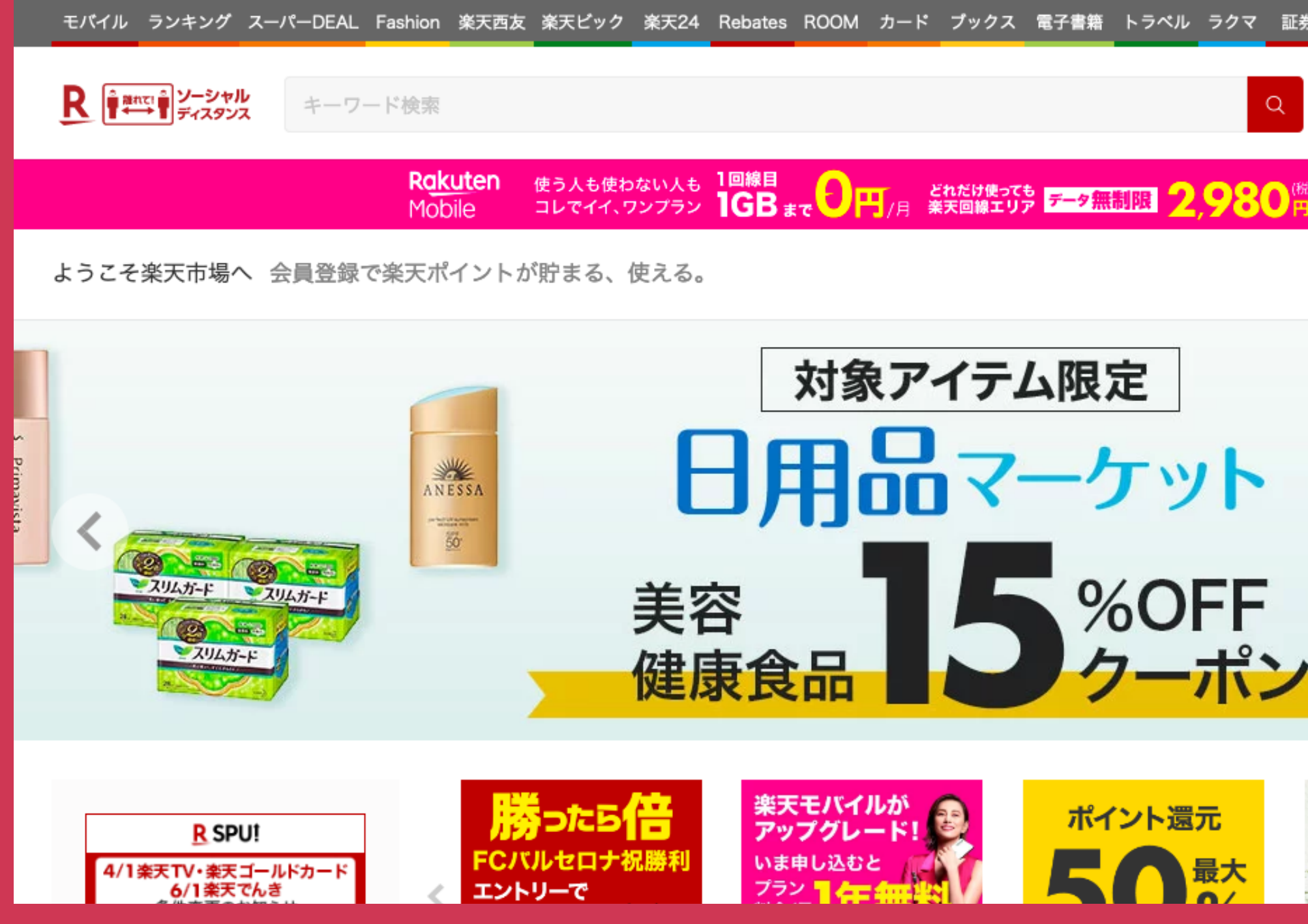

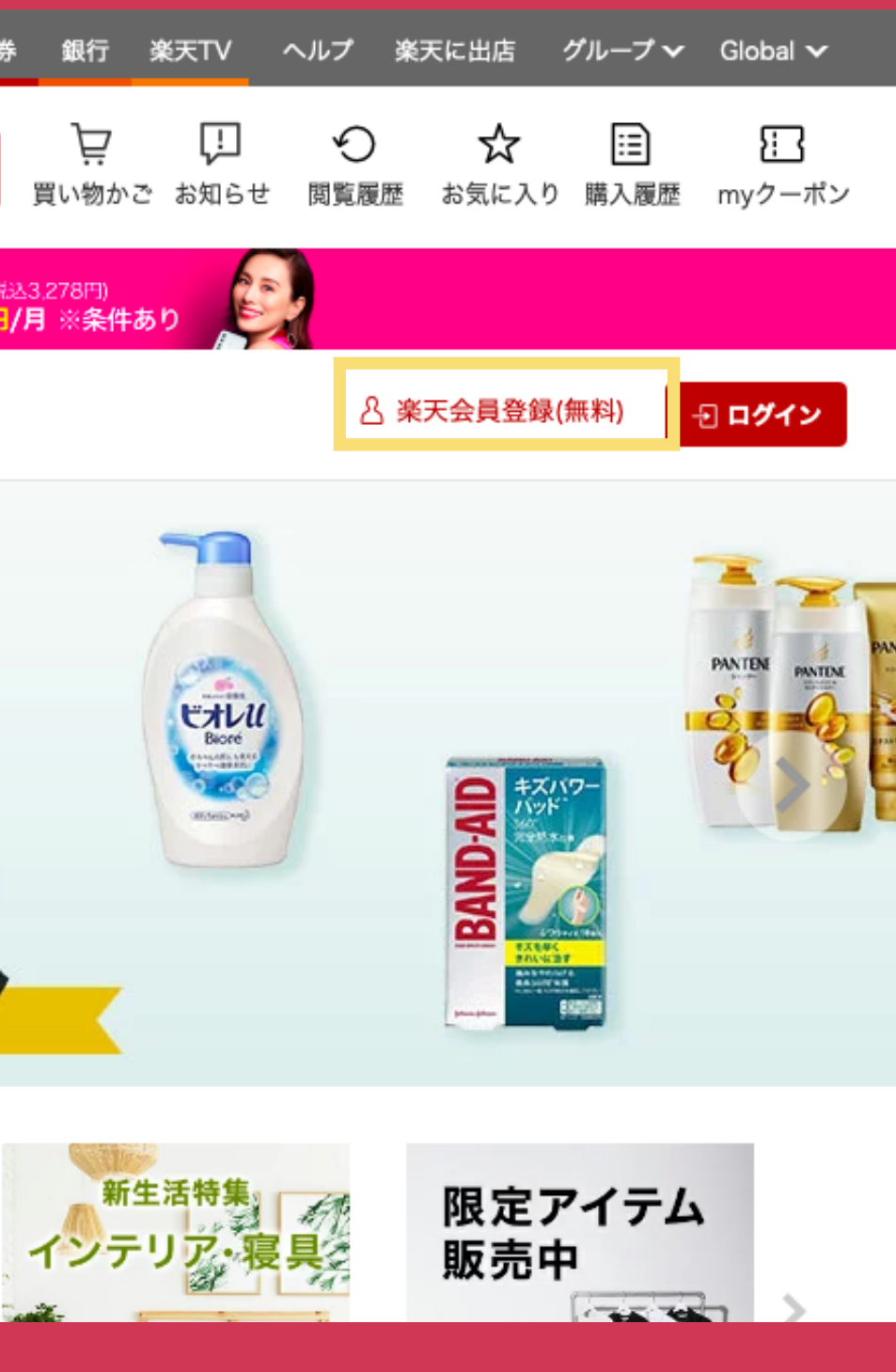

## 手順1:楽天アカウントの取得 各項目を記入して「同意して次へ」をクリック

**○** メールアドレス/ユーザーID/パスワード

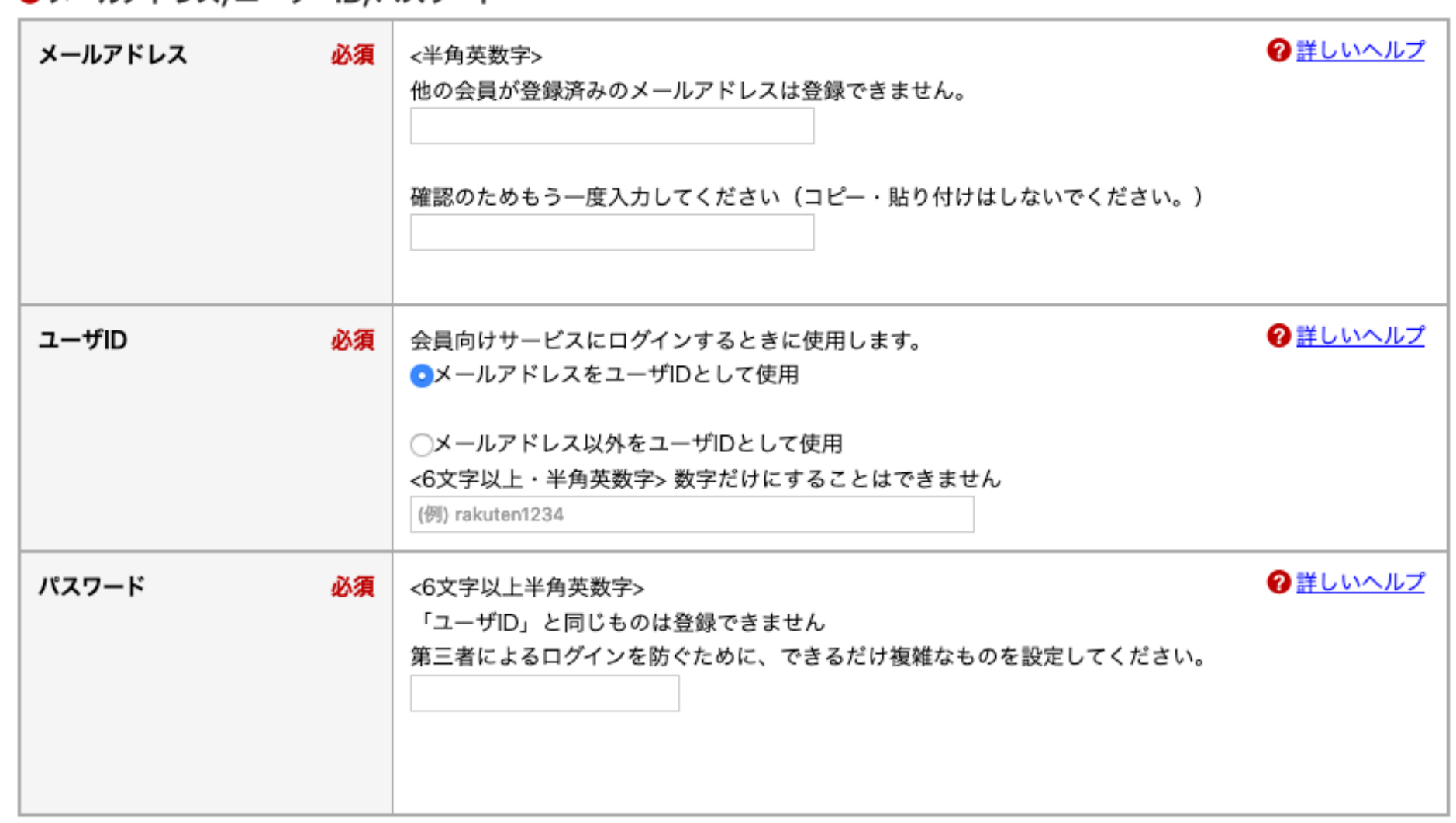

#### ● お客様の基本情報

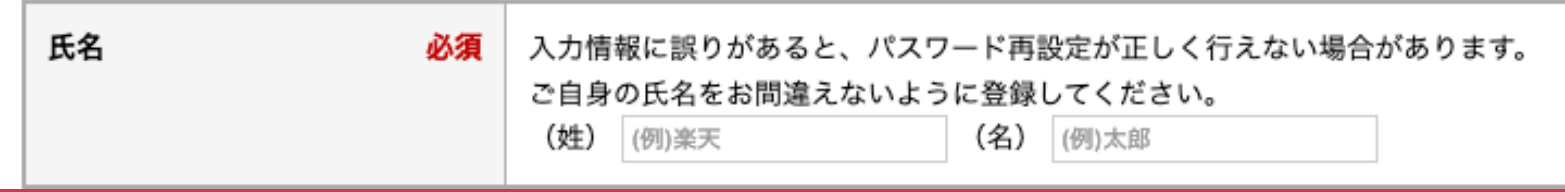

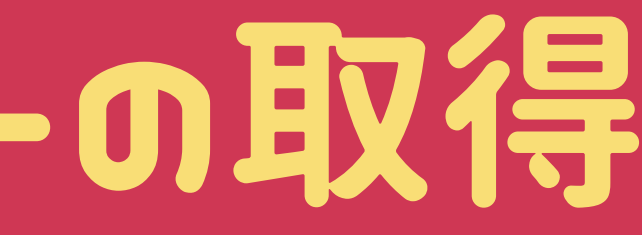

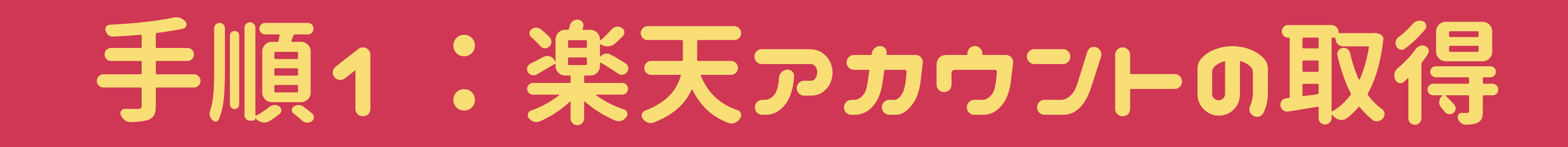

### 内容を確認して、画面下部の「登録する」ボタンを押す。

**Rakuten** 

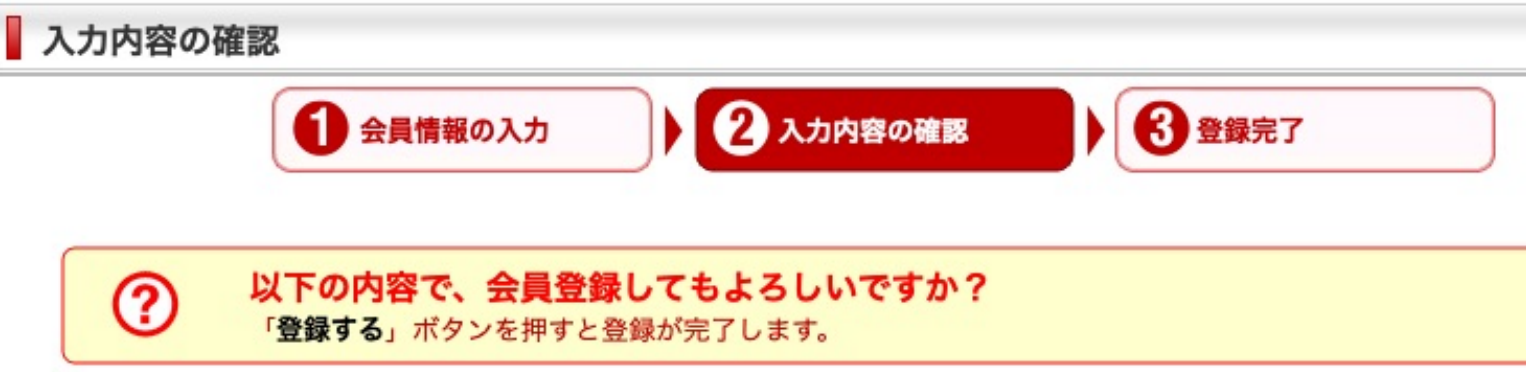

#### **○メールアドレス/ユーザーID/パスワード**

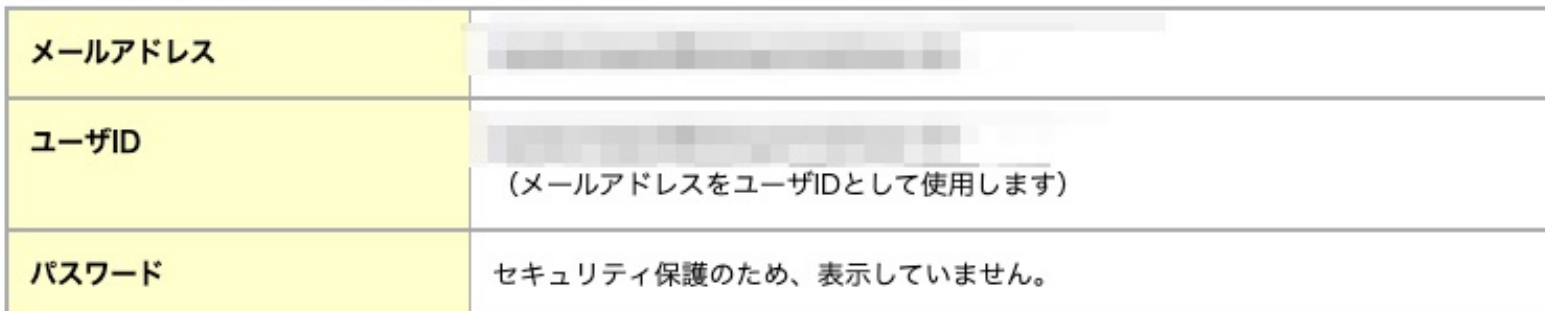

#### ○ お客様の基本情報

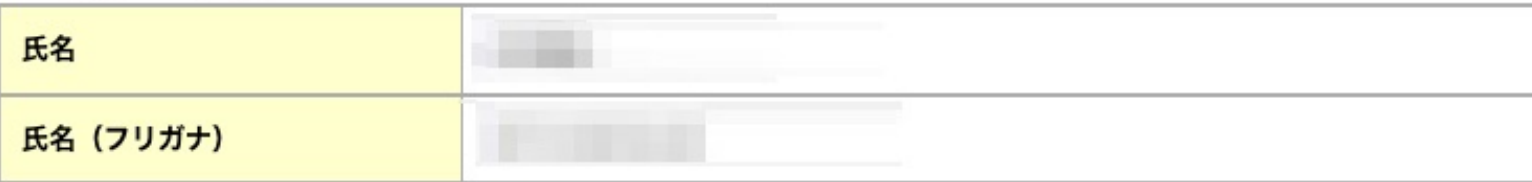

<<入力画面に戻って変更する

楽天市場

ヘルプ

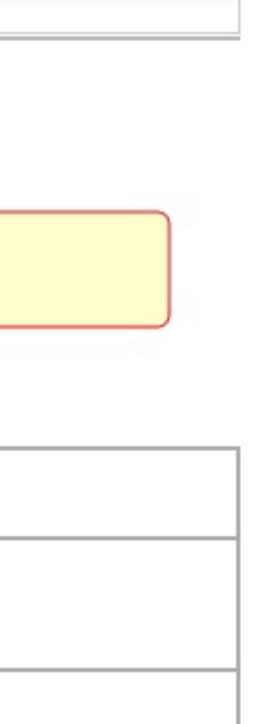

日本語

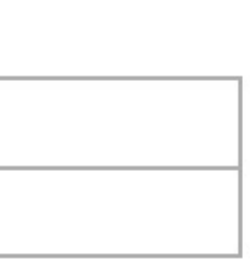

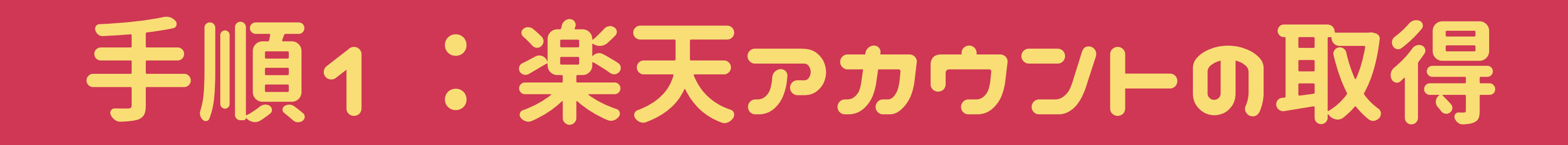

### この画面が出れば登録完了です。

Rakuten

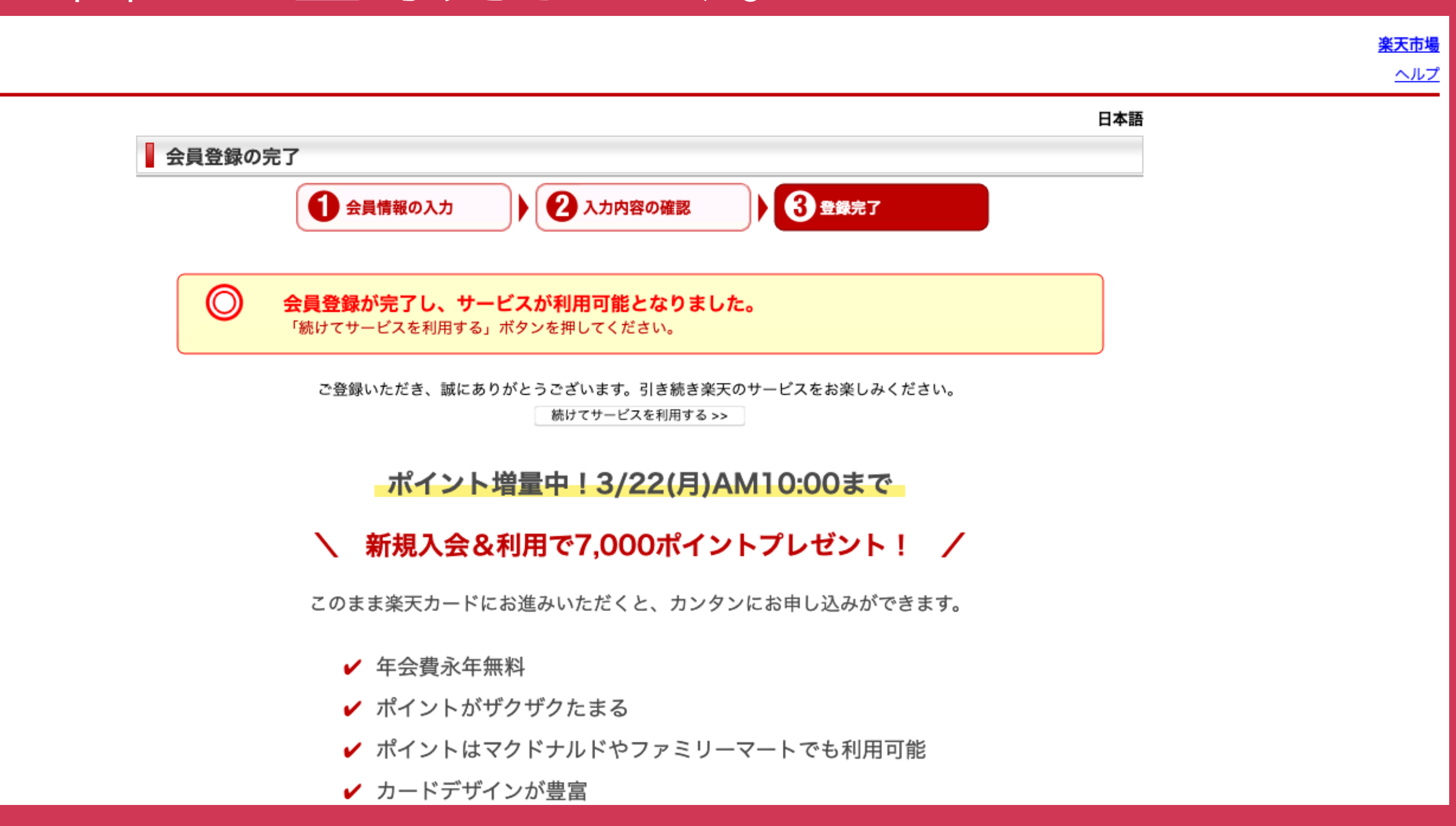

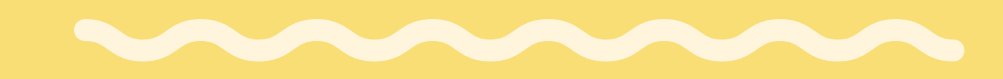

# 手順2:楽天apiコードの取得

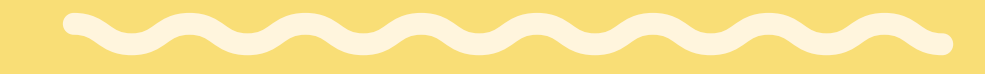

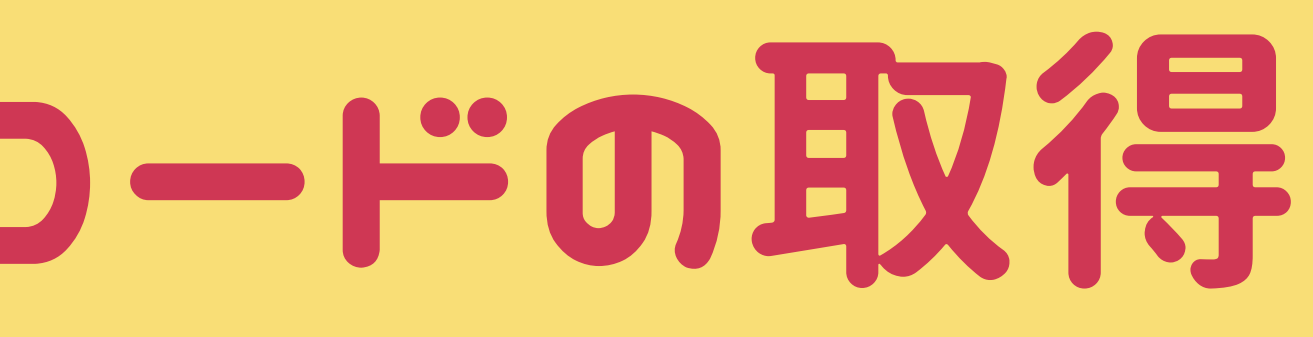

M

その使用の際には 楽天に申請して、apiコード(プログラムを使用するためオン 許可書のようなもの)を取得する必要がありますので まずはそちらからやっていきましょう。

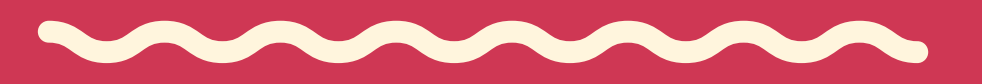

## 手順2:楽天APエコードの取得

今回の絞り込みプラグインは 楽天apiを使って、商品一覧を表示するというものです。 (api:無料で使えるプログラミングのようなもの)

## 手順2:楽天APIアカウントの作成 下記ページにアクセスしてください。

M

#### **Rakuten Developers**

**Rakuten Web Service: API** 

The list of APIs opened for developers.

a rakuten.co.jp

https://webservice.rakuten.co.jp/document/

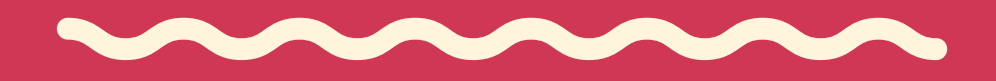

右上の 「ログイン」 から ログインして ください

#### **Rakuten Developers**

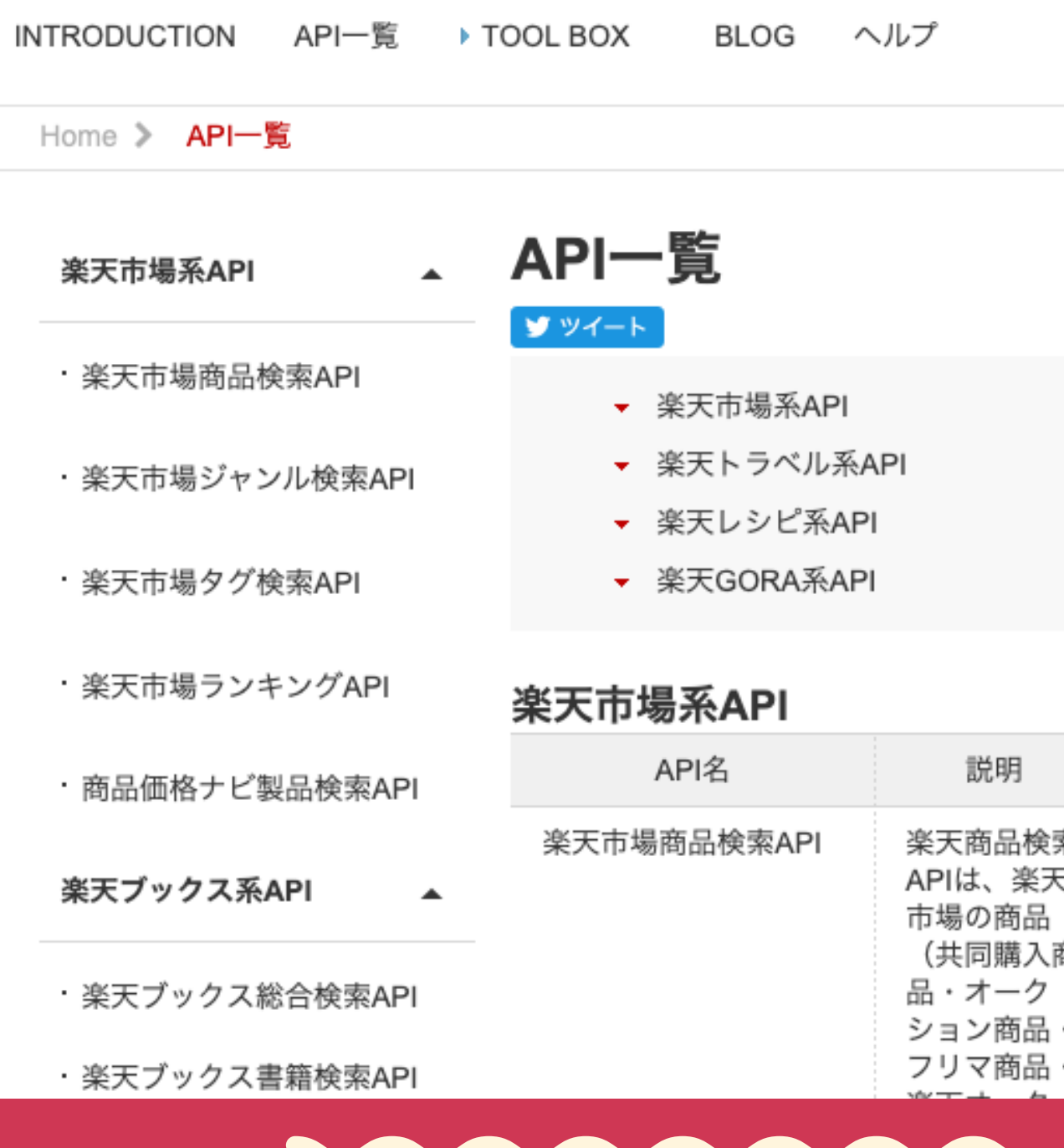

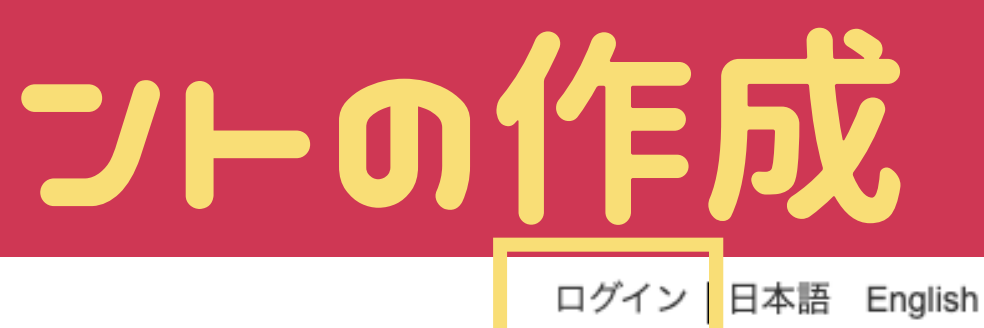

+ アプリID発行 : # アプリ情報の確認

- ▼ 楽天ブックス系API
- ▼ 楽天ブックマーク系API
- ▼ 楽天Kobo系API

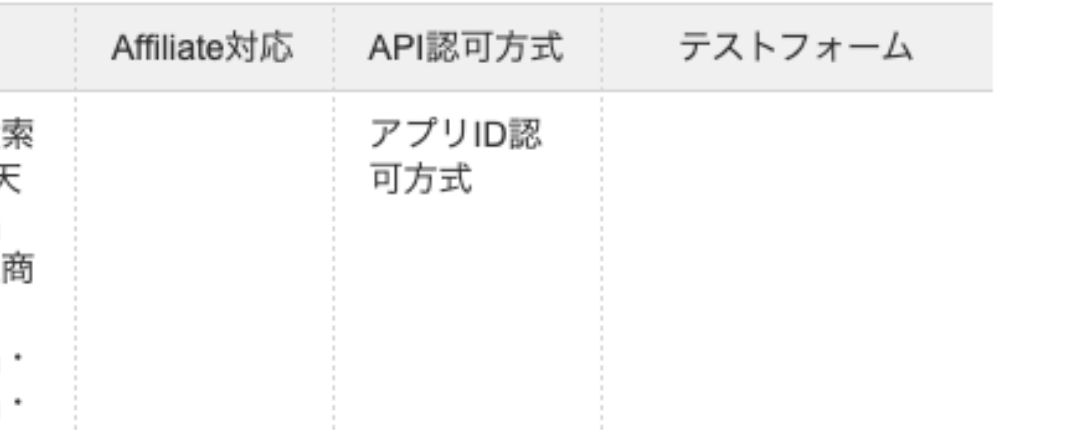

+アプリID発行 というリンクを 押してください

#### **Rakuten Developers**

**BLOG** ヘルプ INTRODUCTION API一覧 ▶ TOOL BOX

#### Rakuten Webservice とは?

このサイトではRakutenの提供するAPI情報を提供し、楽天市場に掲載さ れる商品リスト、カート情報、その他の機能を社外開発者の方々のアプ リ開発にご利用いただくことをサポートしています。

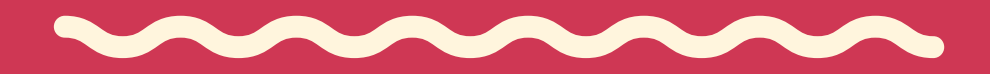

+ アプリID発行 | !!! アプリ情報の確認

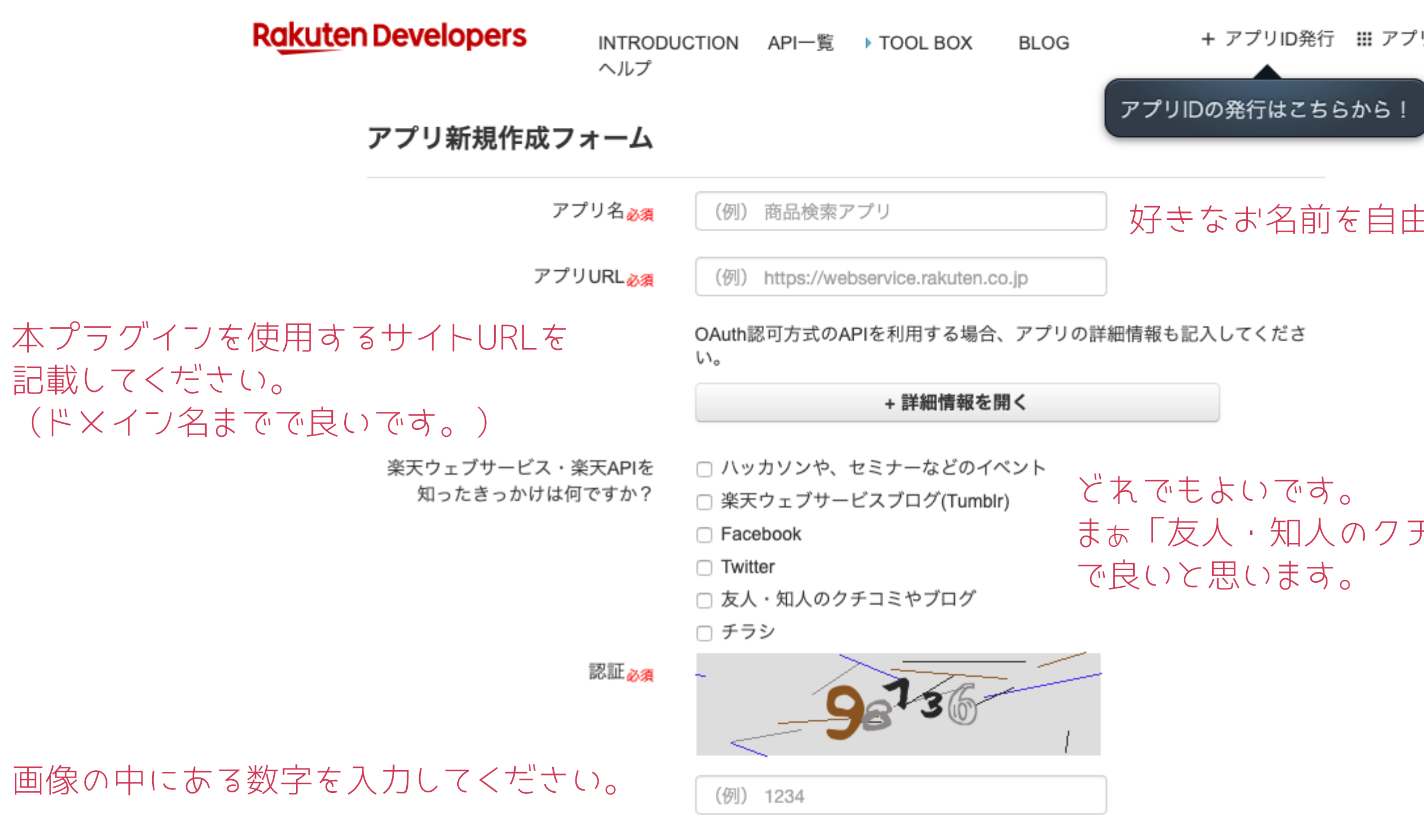

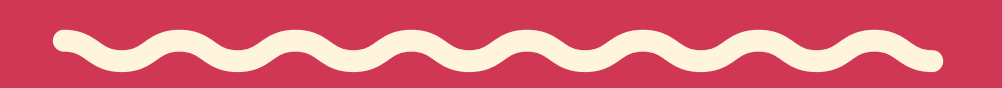

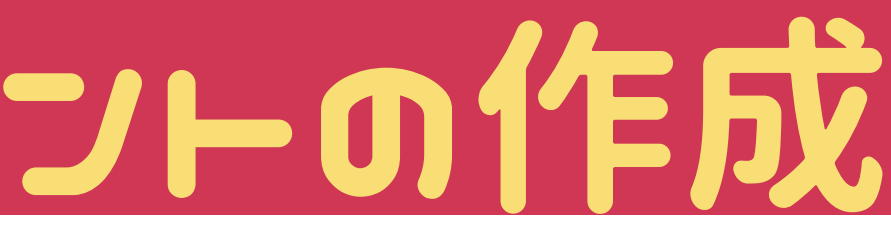

+ アプリID発行 : アプリ情報の確認

#### 好きなお名前を自由に入力してください

まぁ「友人・知人のクチコミやブログ」

僕の場合 こんな感じに なりました。

青いボタン 「規約に同意して 新規アプリを作成」 をクリックして下さい。

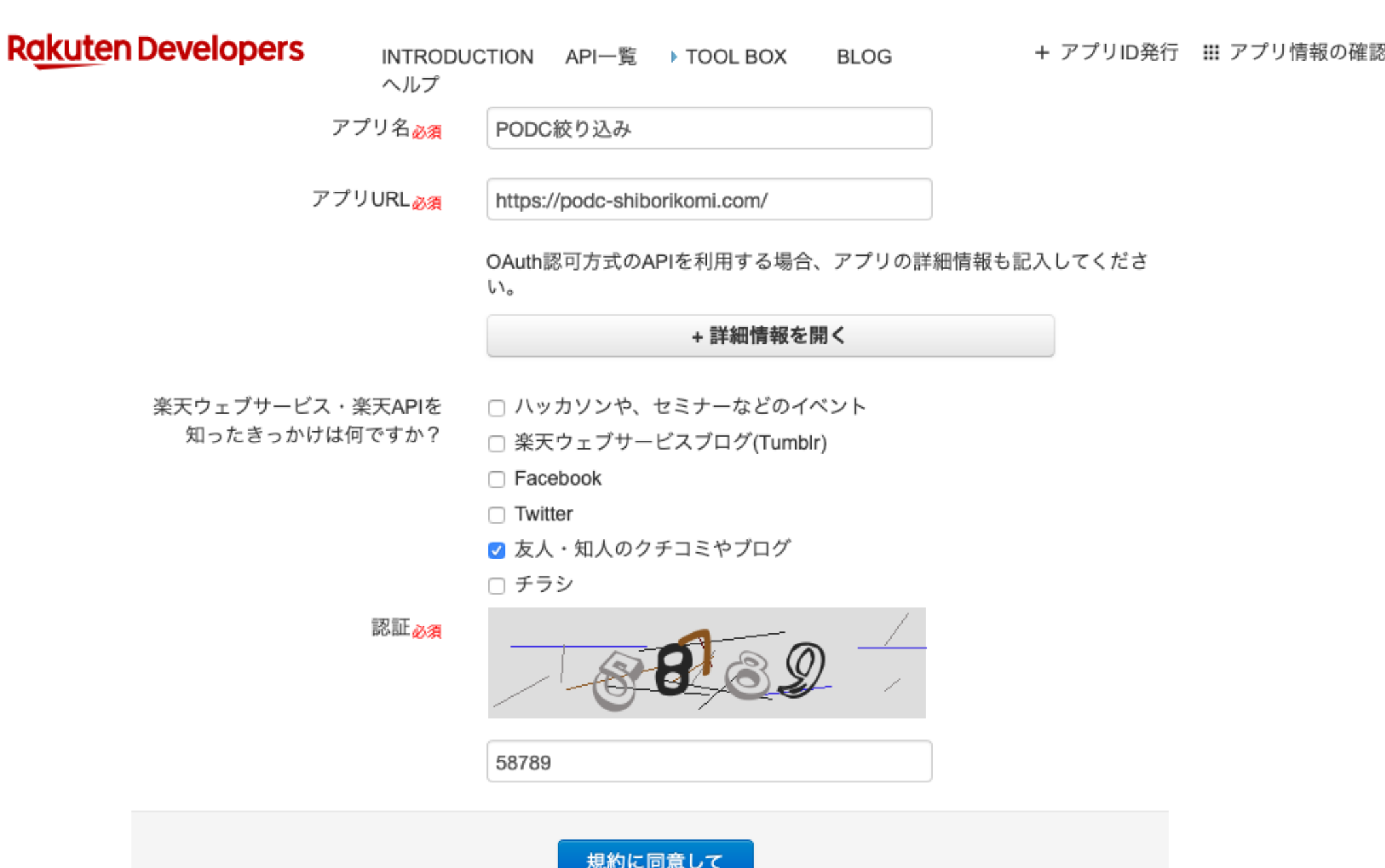

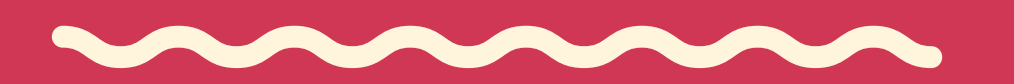

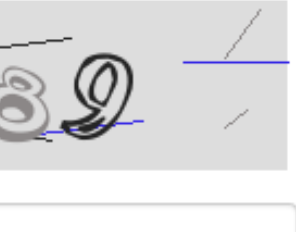

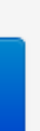

新規アプリを作成

こんな感じの 画面がでてきたら 完了です。

この中の  $\cdot$  アプリ $D$ ・アフィリエイトID をツールで使用します。

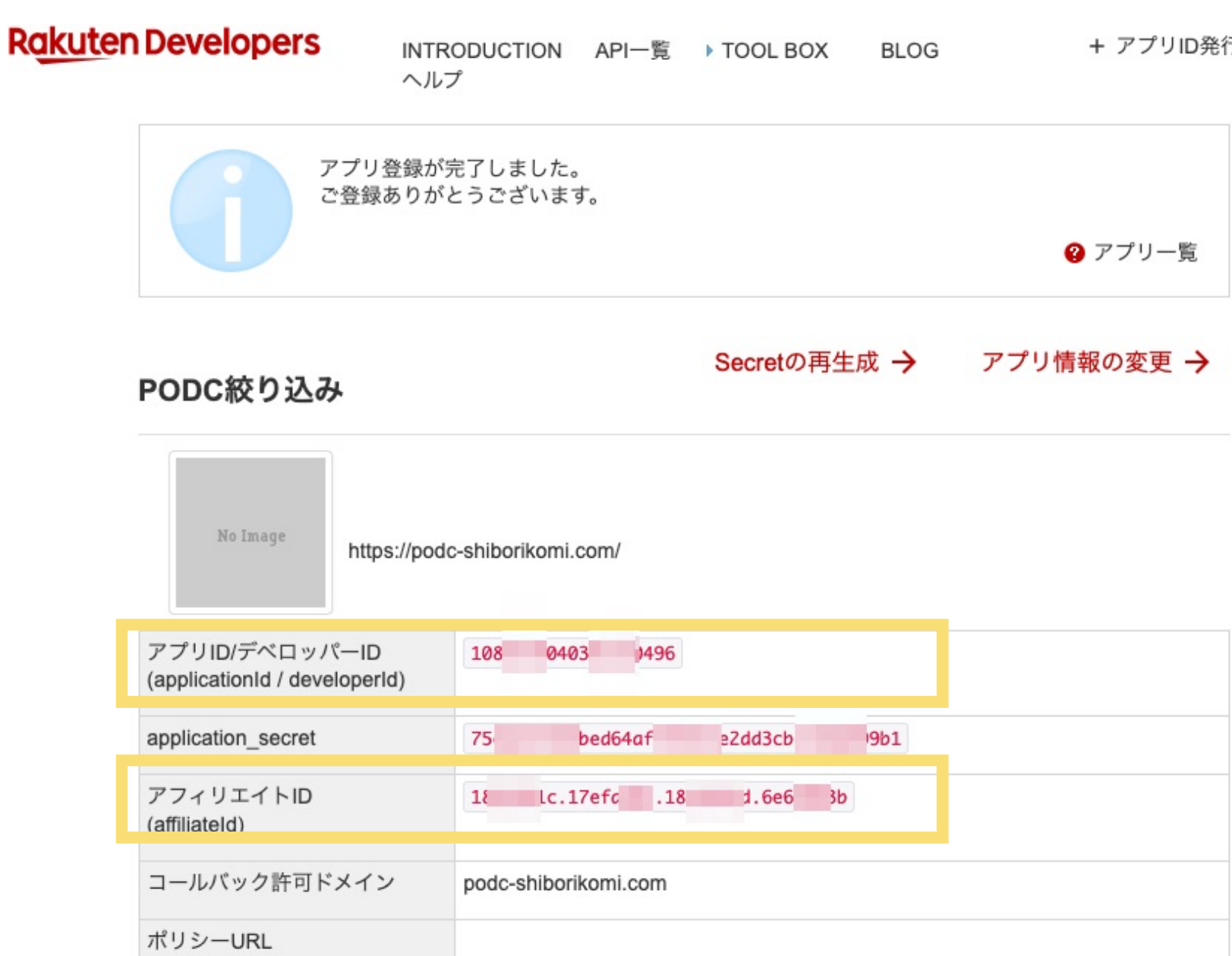

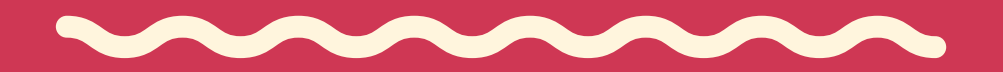

+ アプリID発行 : アプリ情報の確認

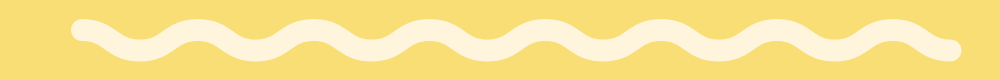

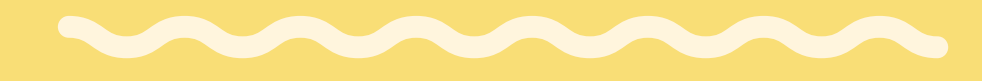

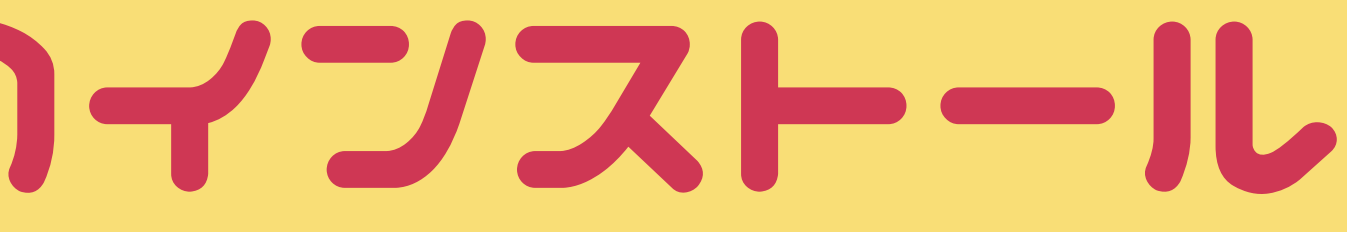

M

### 楽天のapiコードが取得できたら あとはプラグインをインストールするだけです。

左サイドバー プラグインの 「新規追加」を おして

「プラグインの アップロード」 をクリック してください。

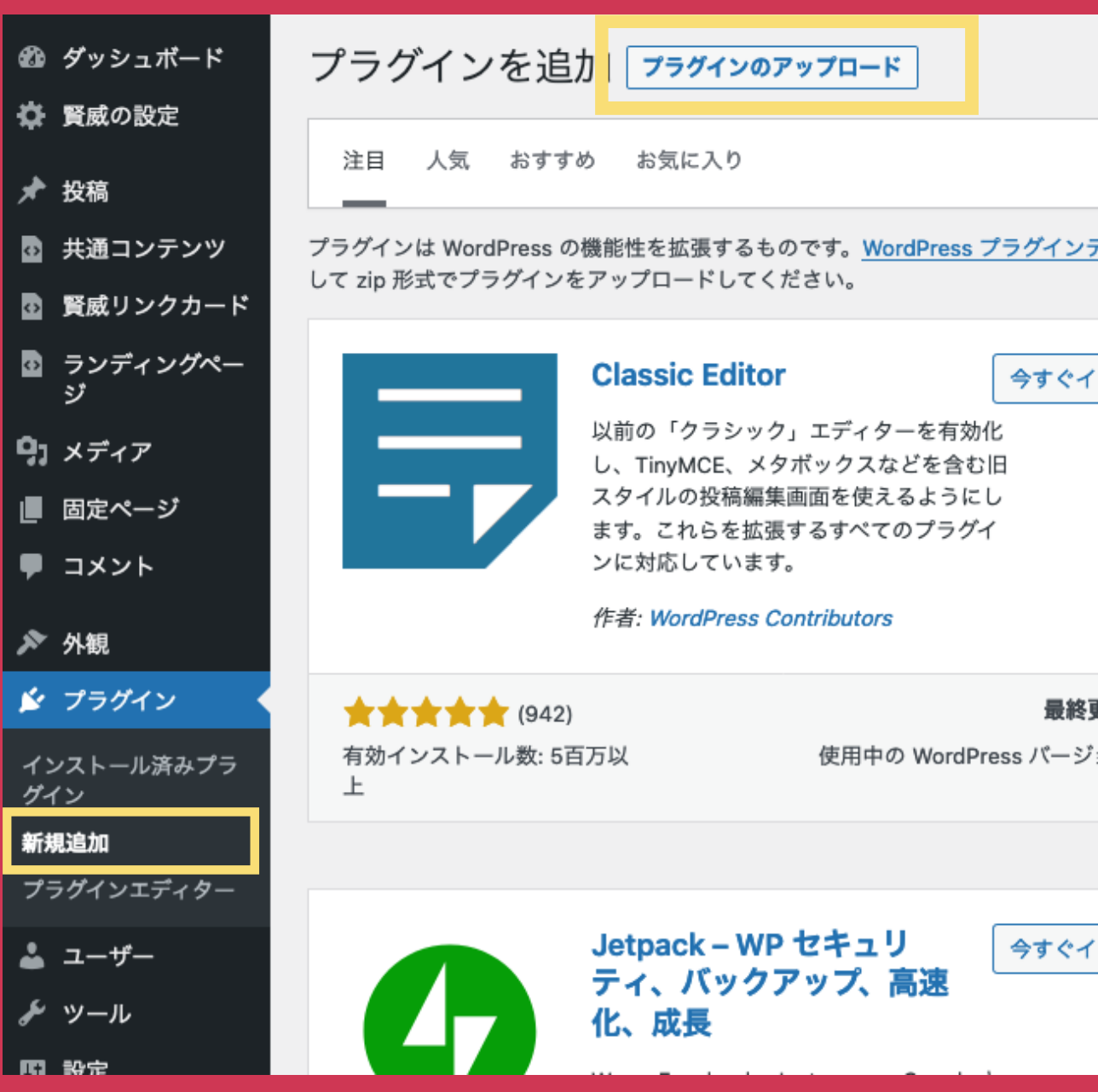

キーワード ∨ | プラグインの検索..

ヘルプ ▼

ディレクトリ からプラグインを自動的にインストールできます。またはこのページの最上部にあるボタンをクリック

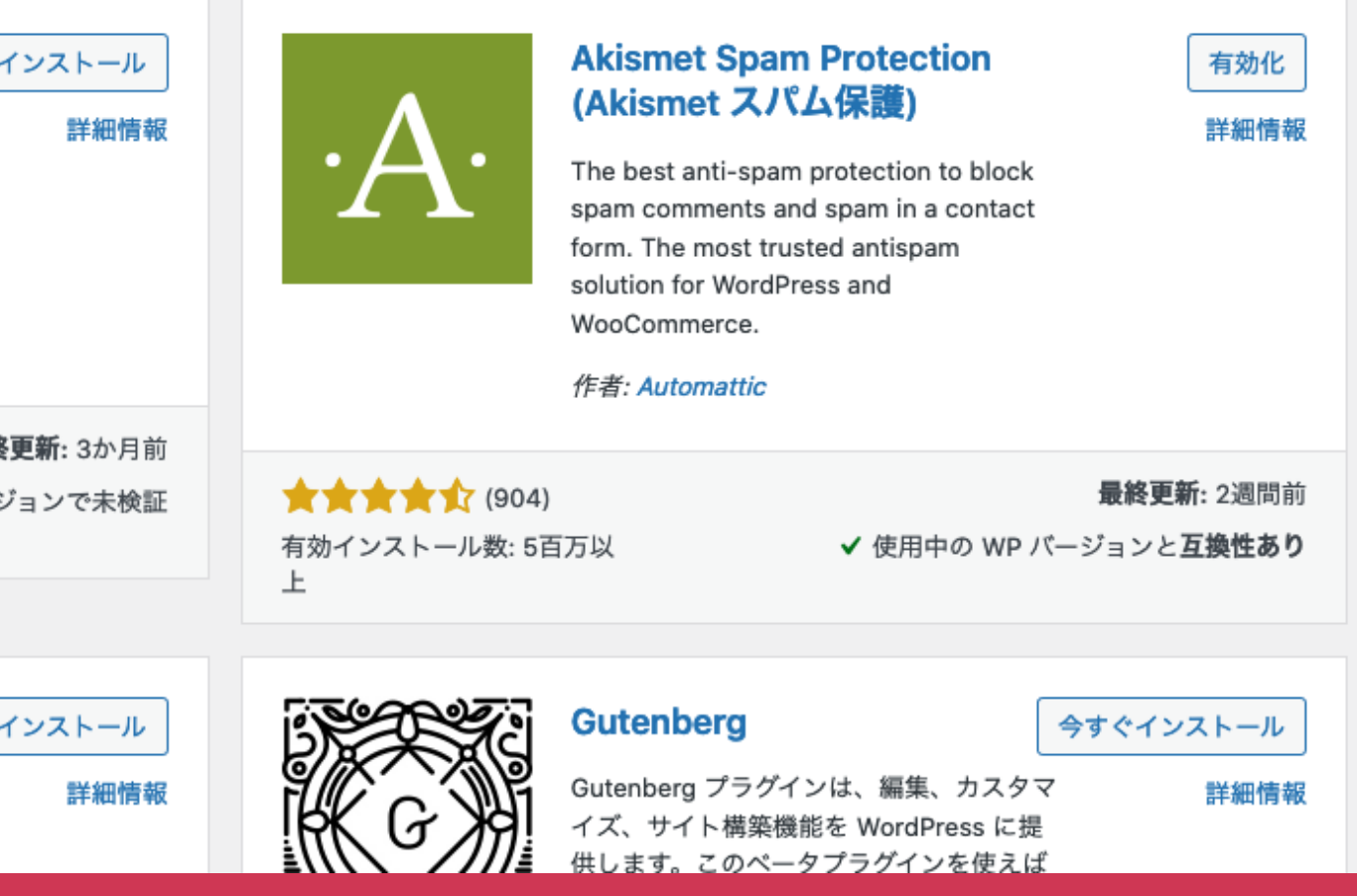

今回提供のZIPファイルを選択して「開く」をクリック

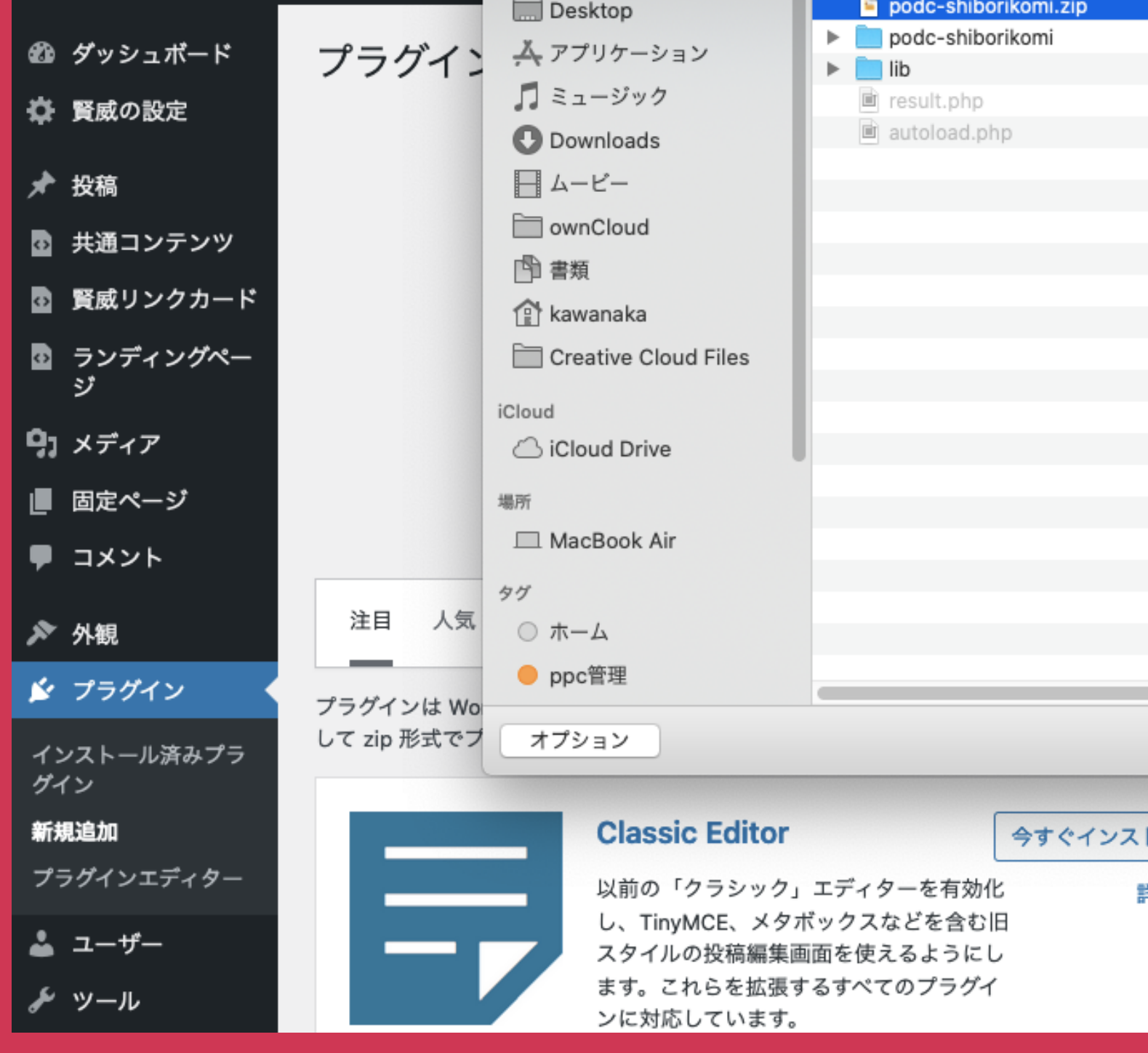

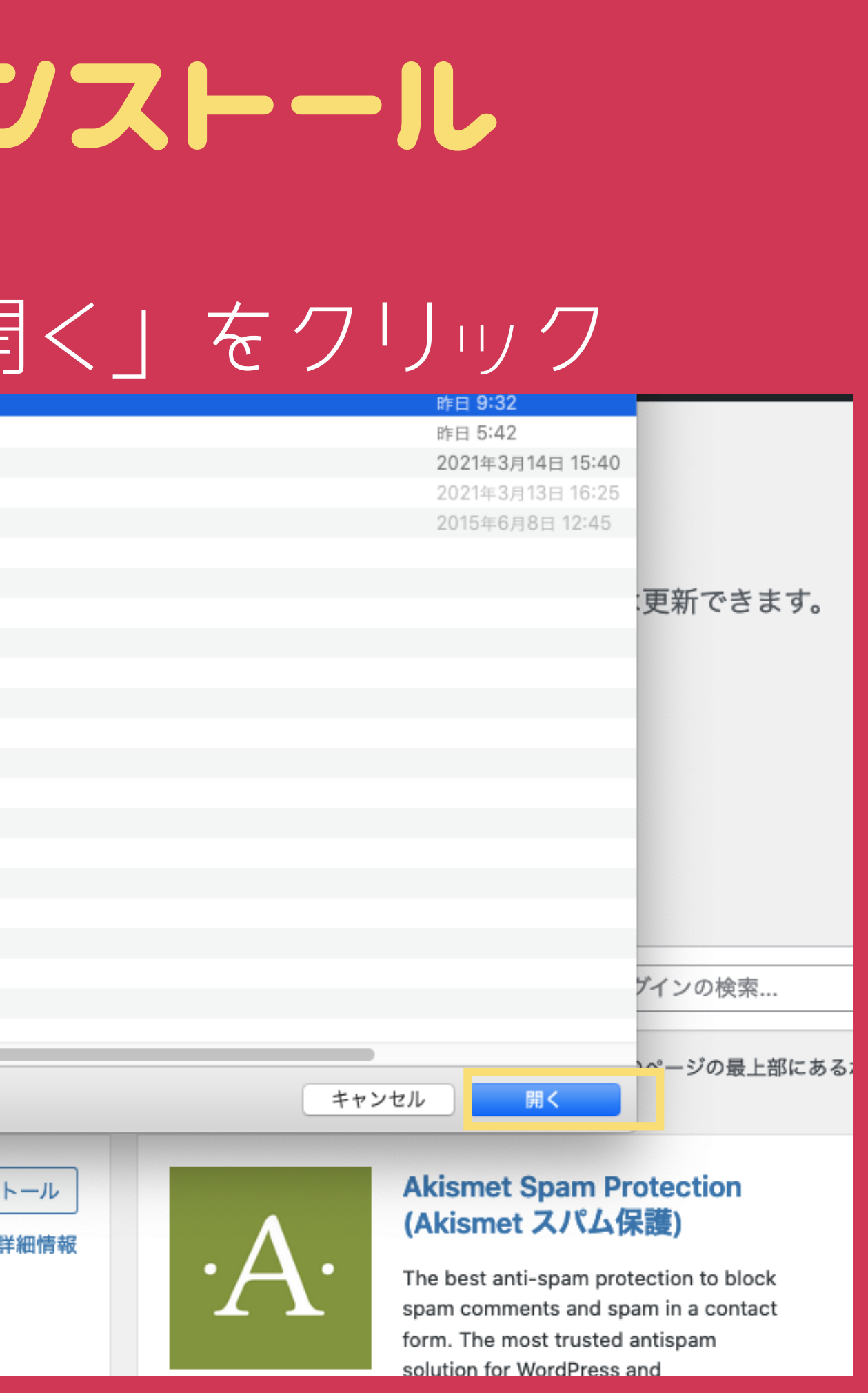

### 「今すぐインストール」をクリック

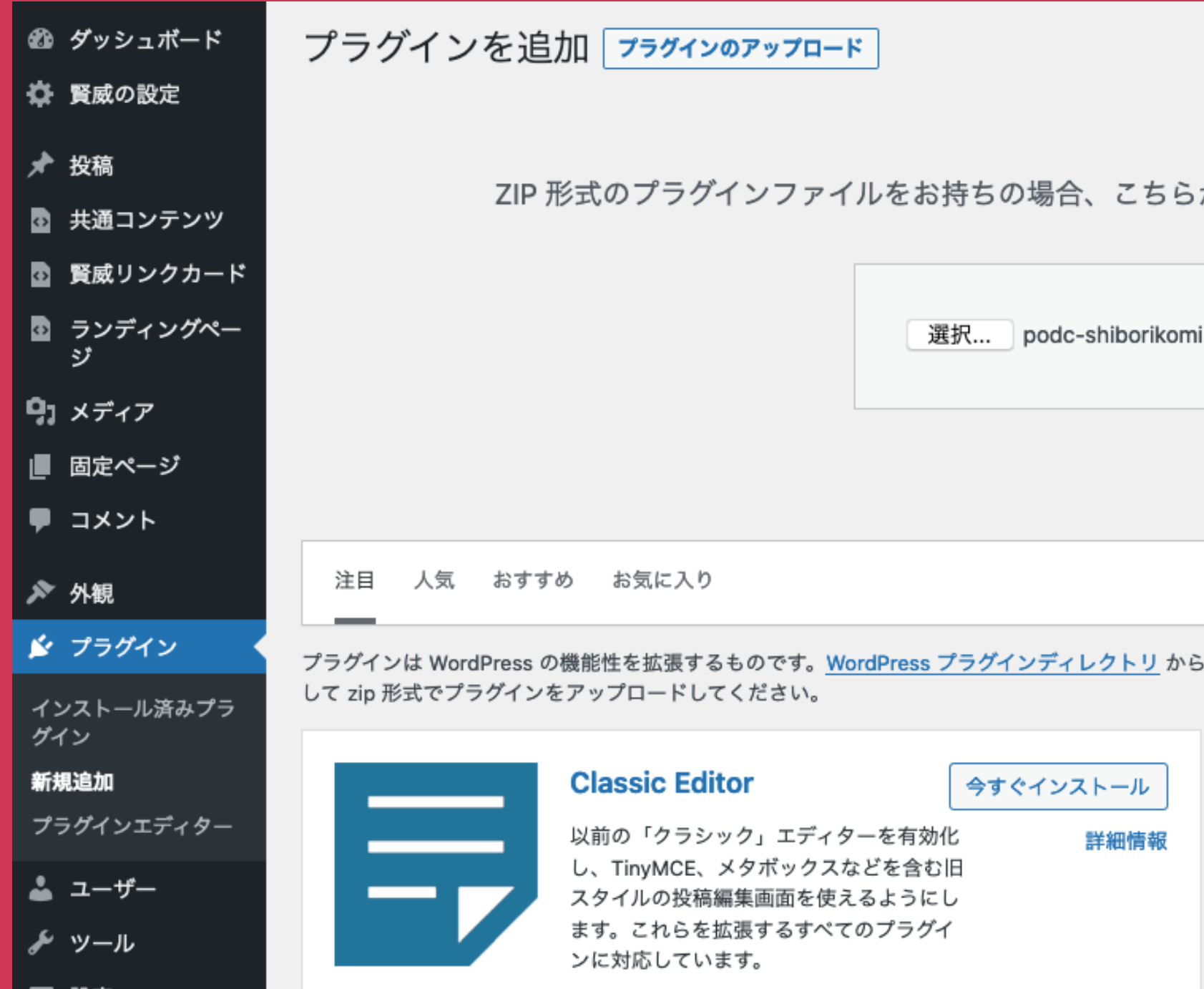

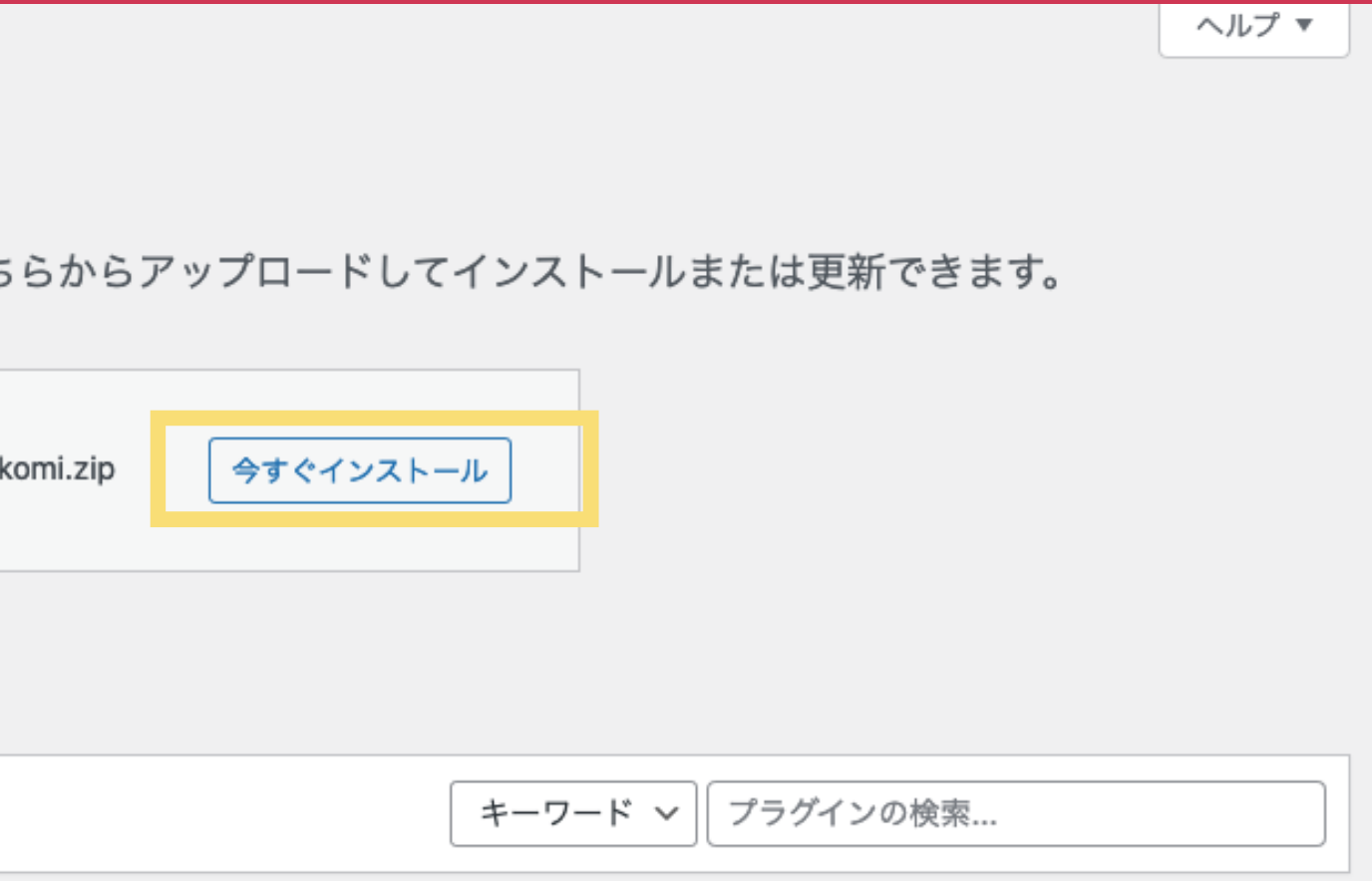

·プラグインを自動的にインストールできます。またはこのページの最上部にあるボタンをクリック

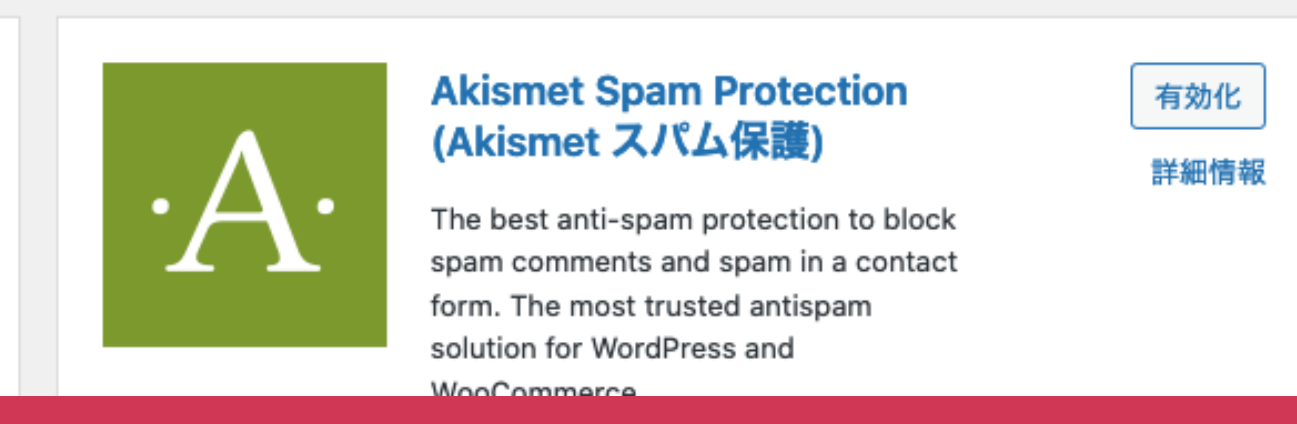

### 「プラグインを有効化」をクリックすれば完了です。

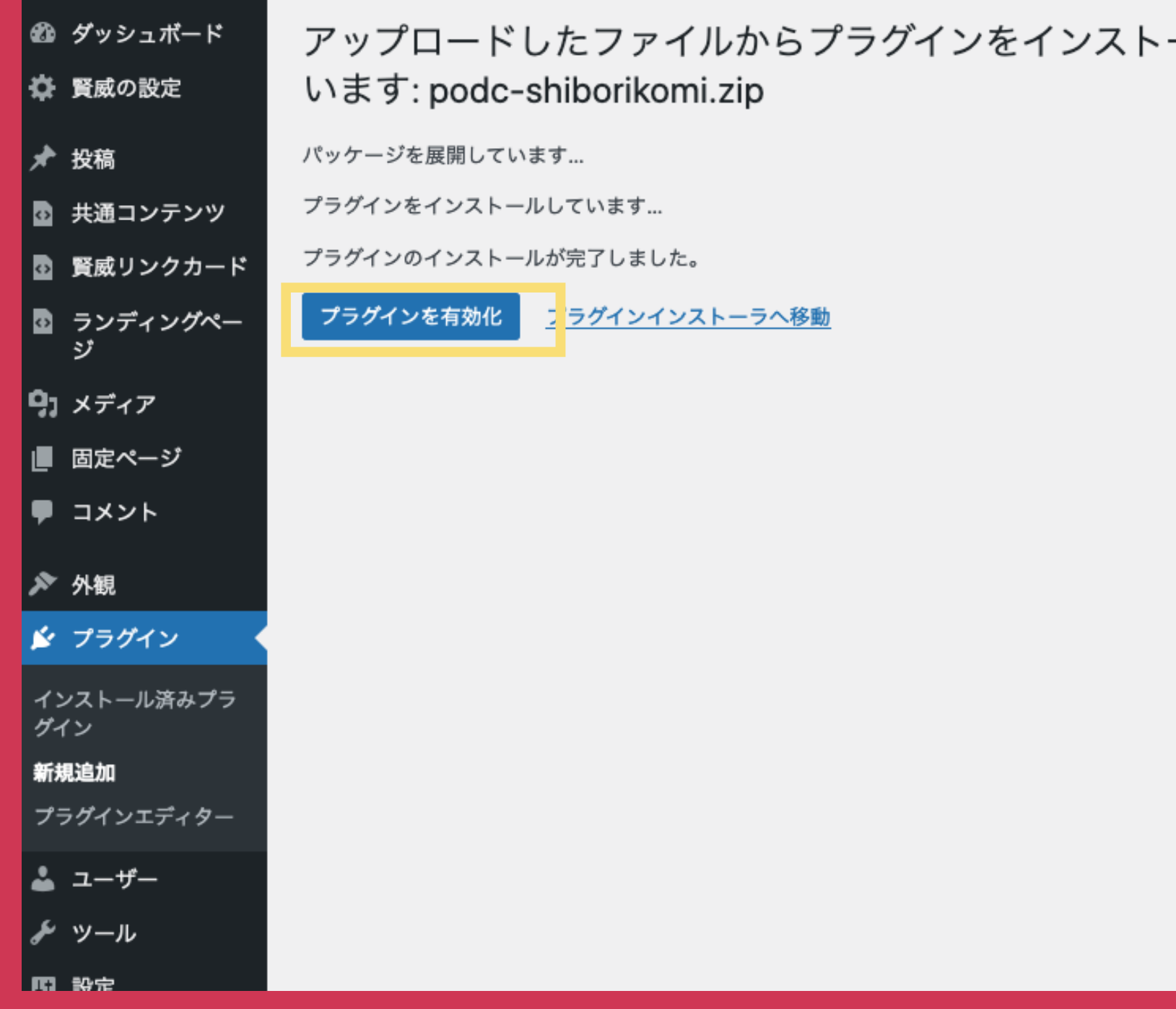

ールして

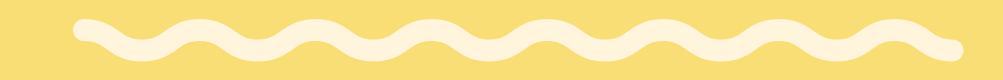

# 手順4:プラグインの初期設定

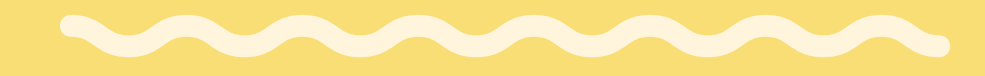

M

## 手順4:プラグインの初期設定

### プラグインを使用するために初期設定が必要です。 「設定」の中の「PODC絞り込み」をクリックして

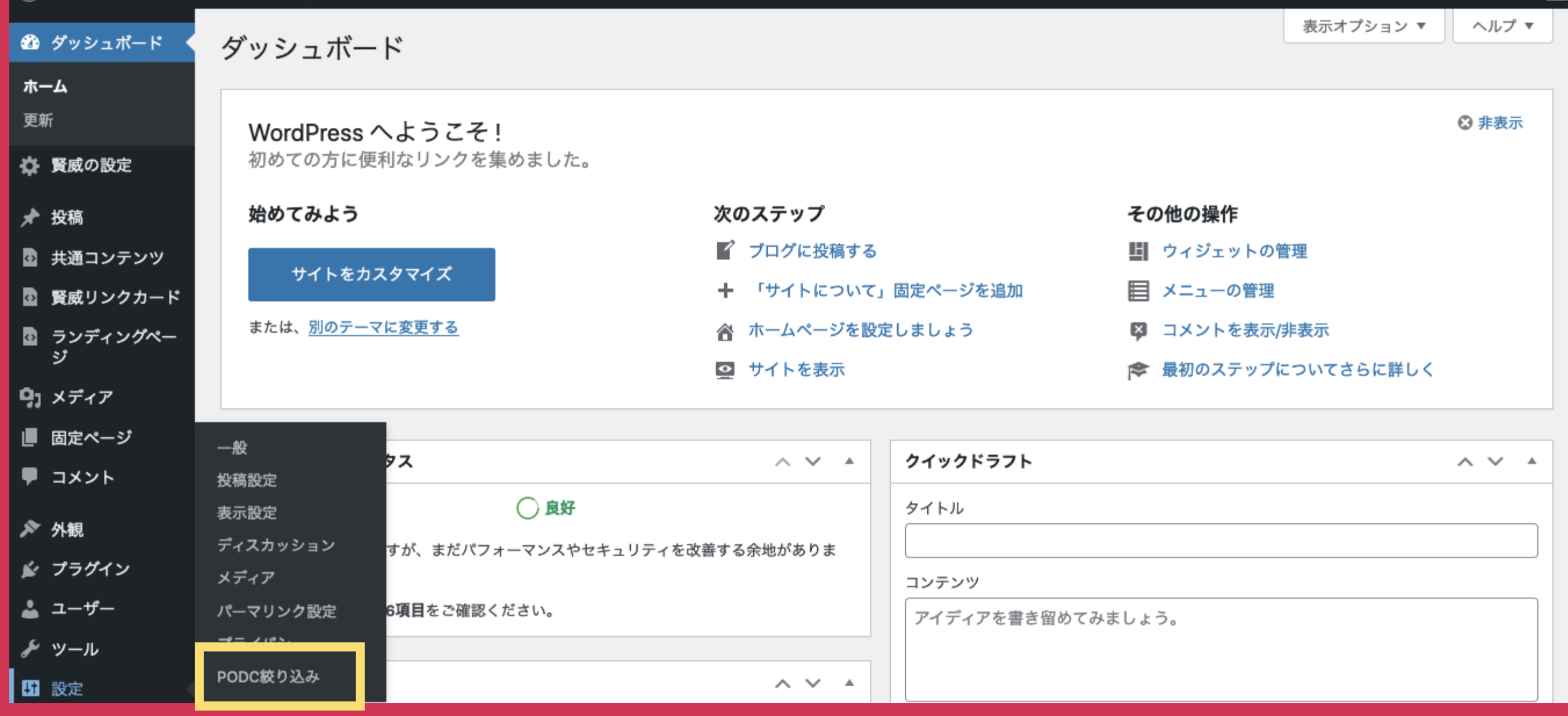

### 手順4:プラグインの初期設定 手順2で取得した「アプリID」「アフィリエイトID」を入力 上段:アプリID、下段:アフィリエイトID

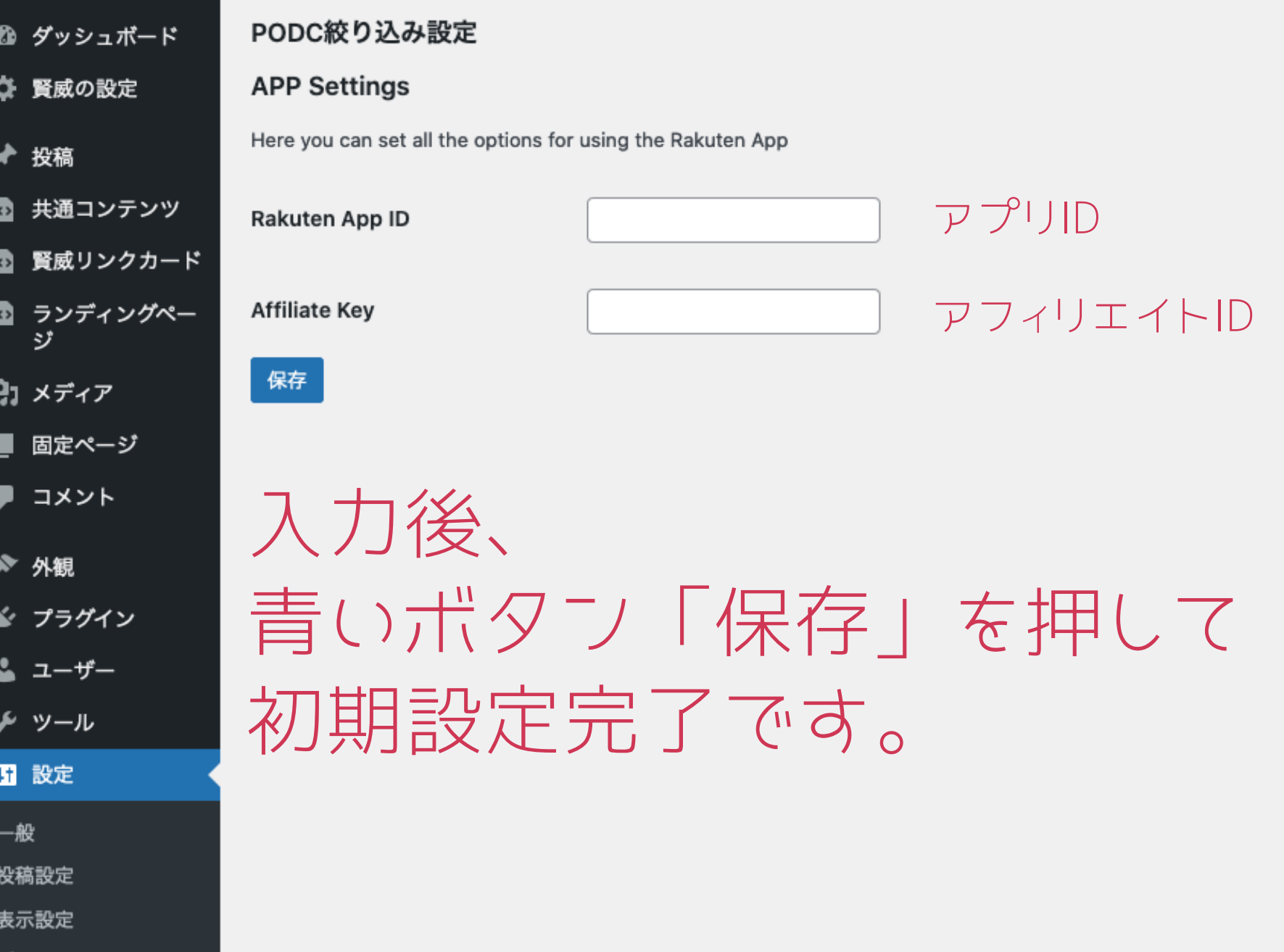

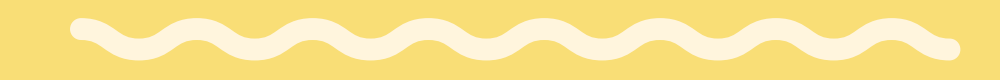

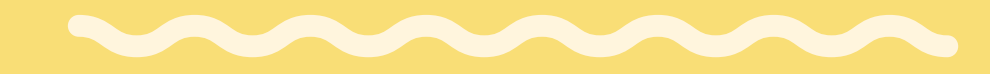

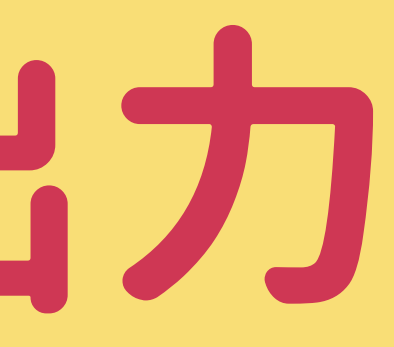

M

### 固定ページの「新規追加」を押して、新規作成画面を出す

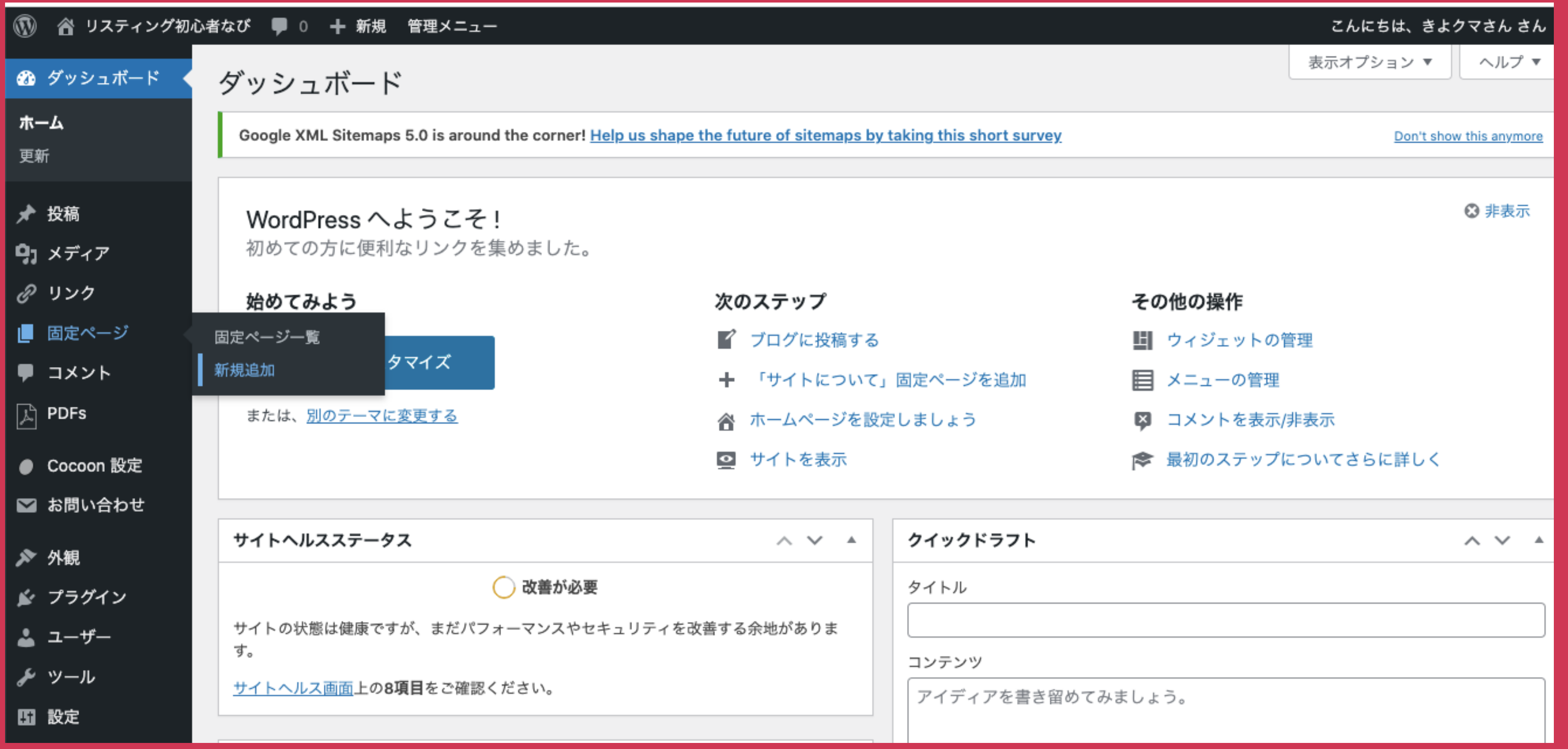

### 絞り込み機能を入力したい場所に [podc\_shiborikomi keyword= "○○"]と入力

※〇〇には 今回 出力したい キーワード を 入れて下さい。

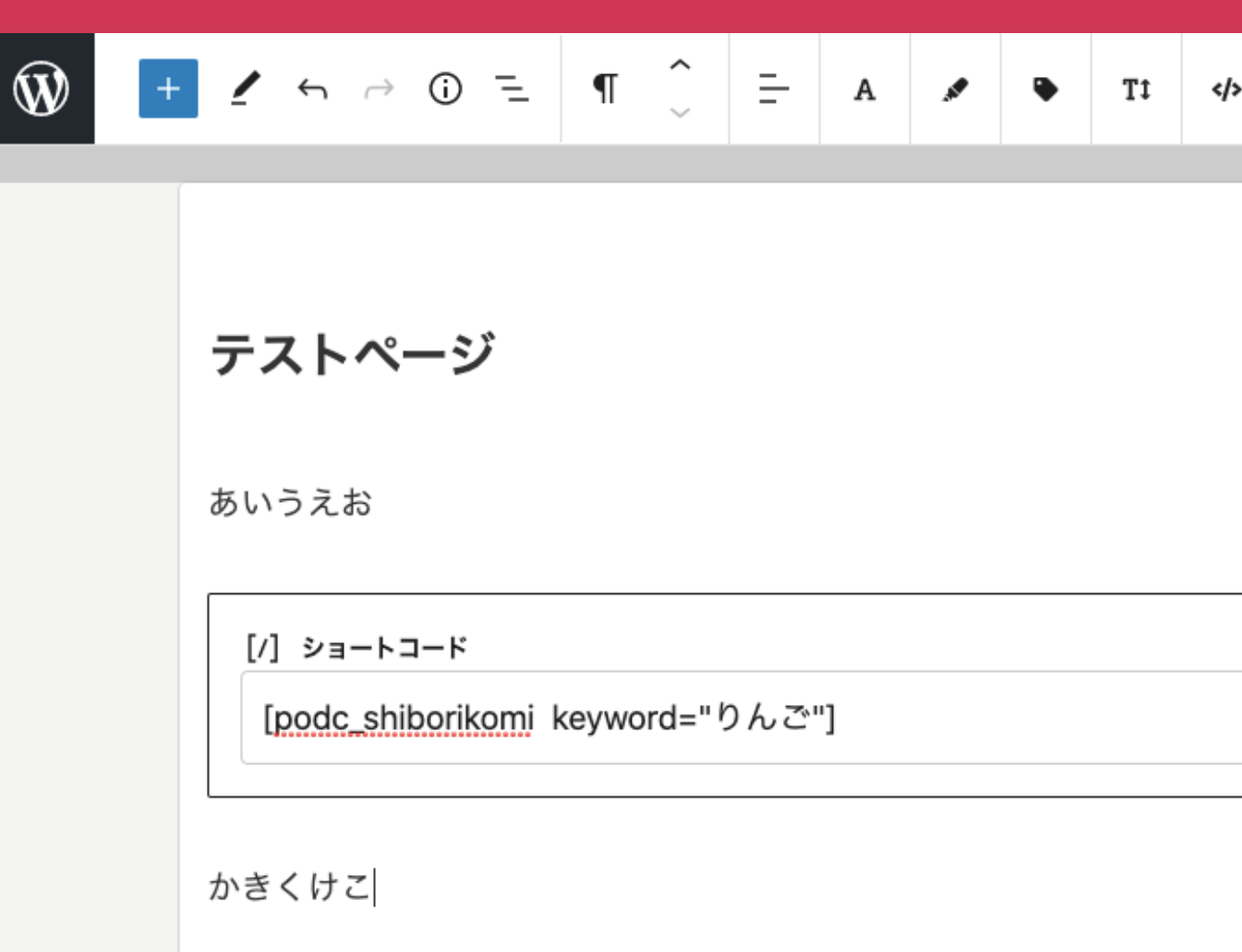

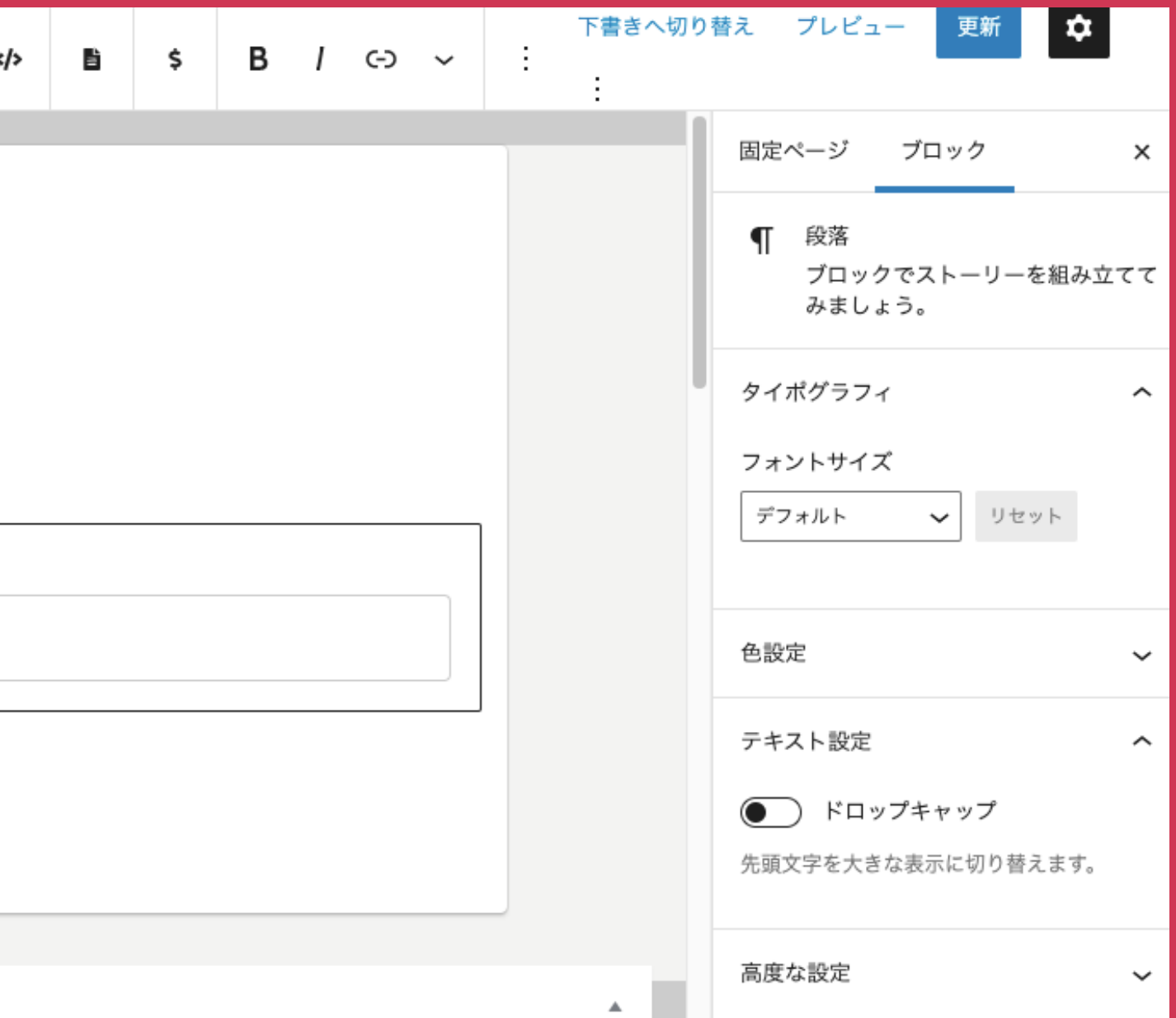

### すると、そのページ上に 以下のように絞り込み機能が現れます。

今回の場合 キーワードとして 「りんご」を指定したので 「りんごの商品を楽天で検索」 となっています。

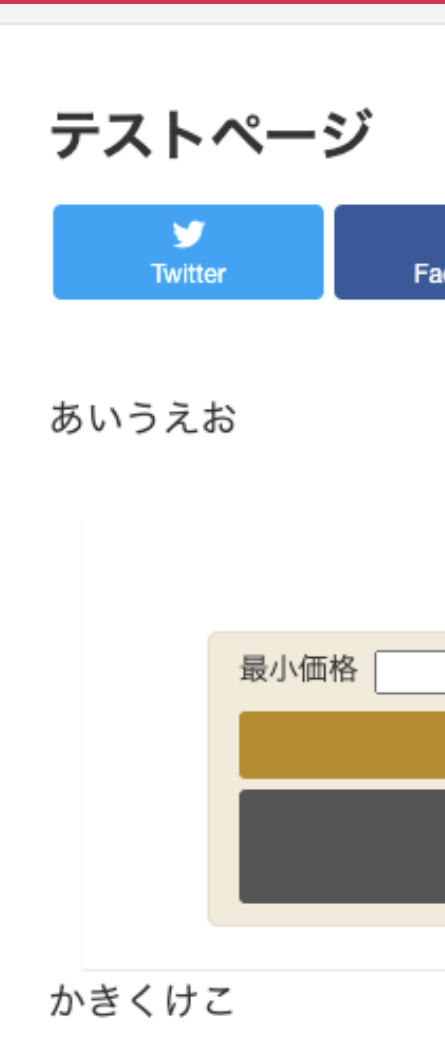

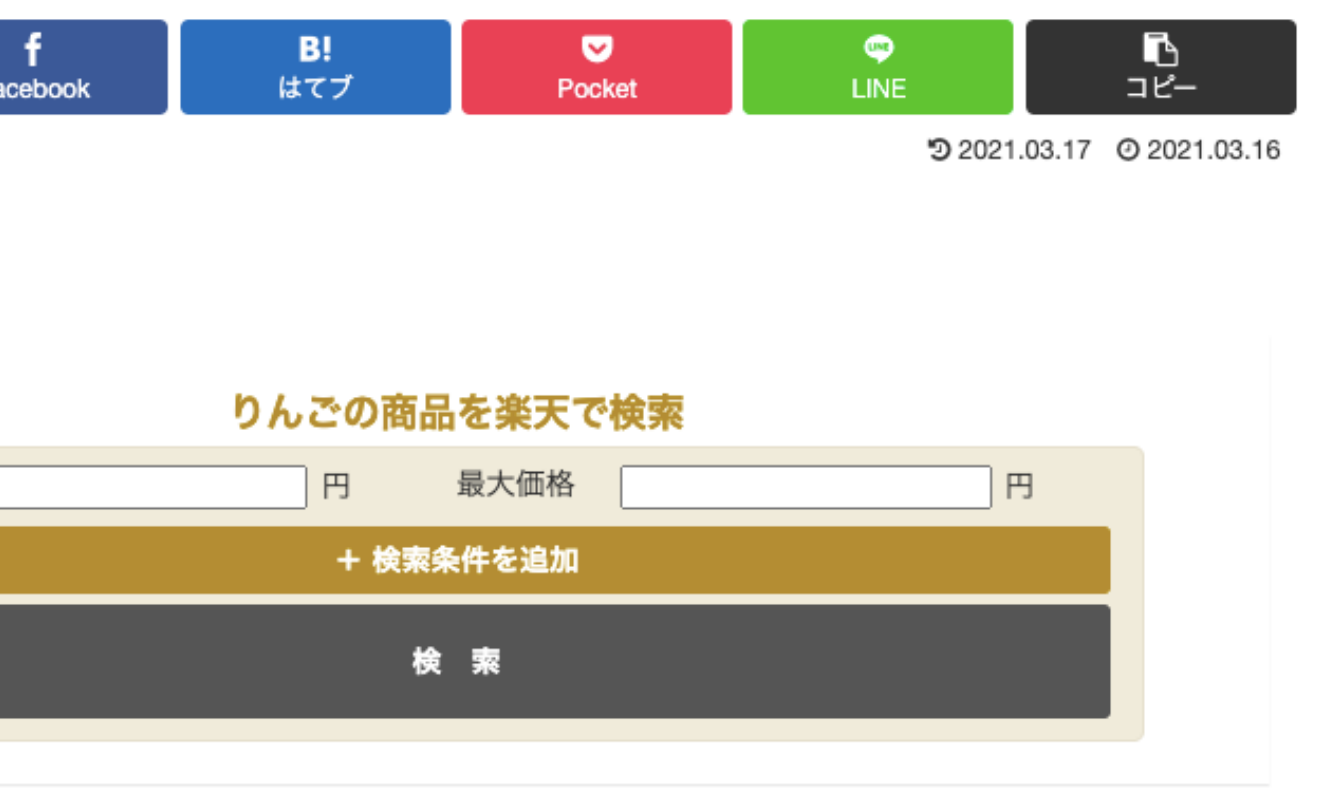

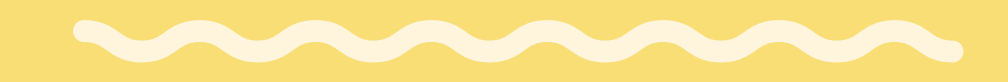

# オプション: 出力件数の変更

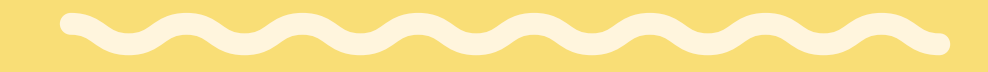

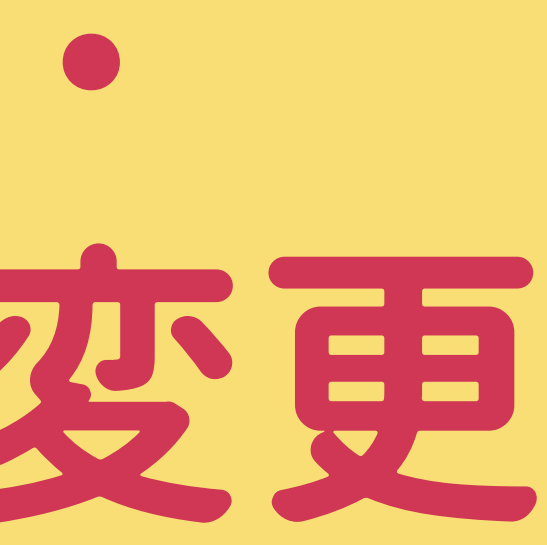

M

表示されます。送料 送料別 あす楽 翌日配送可能

す。りんご箱はその重量に...

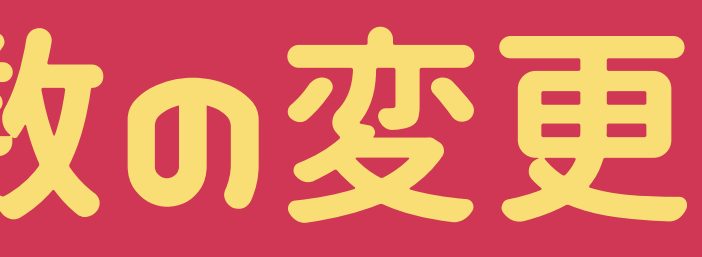

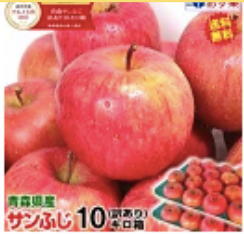

2980円 消費税 税込

クレジットカード カード利用可

商品名 青森県産りんご サンふじ 訳あり 発送方法 常温便(クール便希望のお客様は選択肢 でご指定ください) 内容量 10キロ箱 ※果質や個体差により1玉あたりの重量が異なりま

商品詳細はこちら

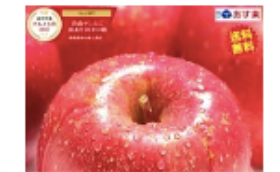

## オプション:出力件数の変更

今回、初期設定では 前ページの「検索」と押した後の検索結果に 表示される商品数が10件 となっていますが、 その件数は変更できます。 初期設定では 楽天グルメ大賞2017獲得!りんごといったら青森りんご!その… これが ■ 』んご あす楽【送料無料】青森りんご 訳あり サ... 10件 評価: 4.19 (レビュー件数: 1497件) 店舗名 青森期待の新人商店

そのやり方ですが [podc\_shiborikomi keyword= "〇〇" list\_number=△△ ] という風に 通常のコード[podc\_shiborikomi keyword="○○"]のあとに list\_number=出力したい件数を入力してください。

次ページに キーワード:りんご、出力件数20件の例を示します。

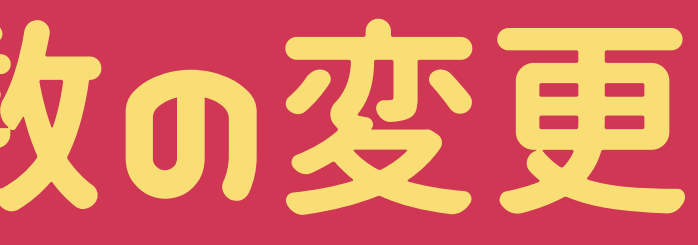

## オプション:出力件数の変更

## オプション:出力件数の変更 [podc\_shiborikomi keyword= "りんご" list\_number=20 ]  $+ 1 \cdot 6 \rightarrow 0 = |11 \text{ }^{\circ}$ test final あいうえお 「/] ショートコード [podc\_shiborikomi\_keyword="りんご" list\_number=20] かきくけこ

この例の場合は出力件数が20件となります。

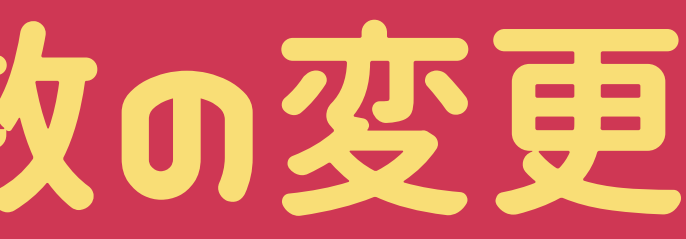

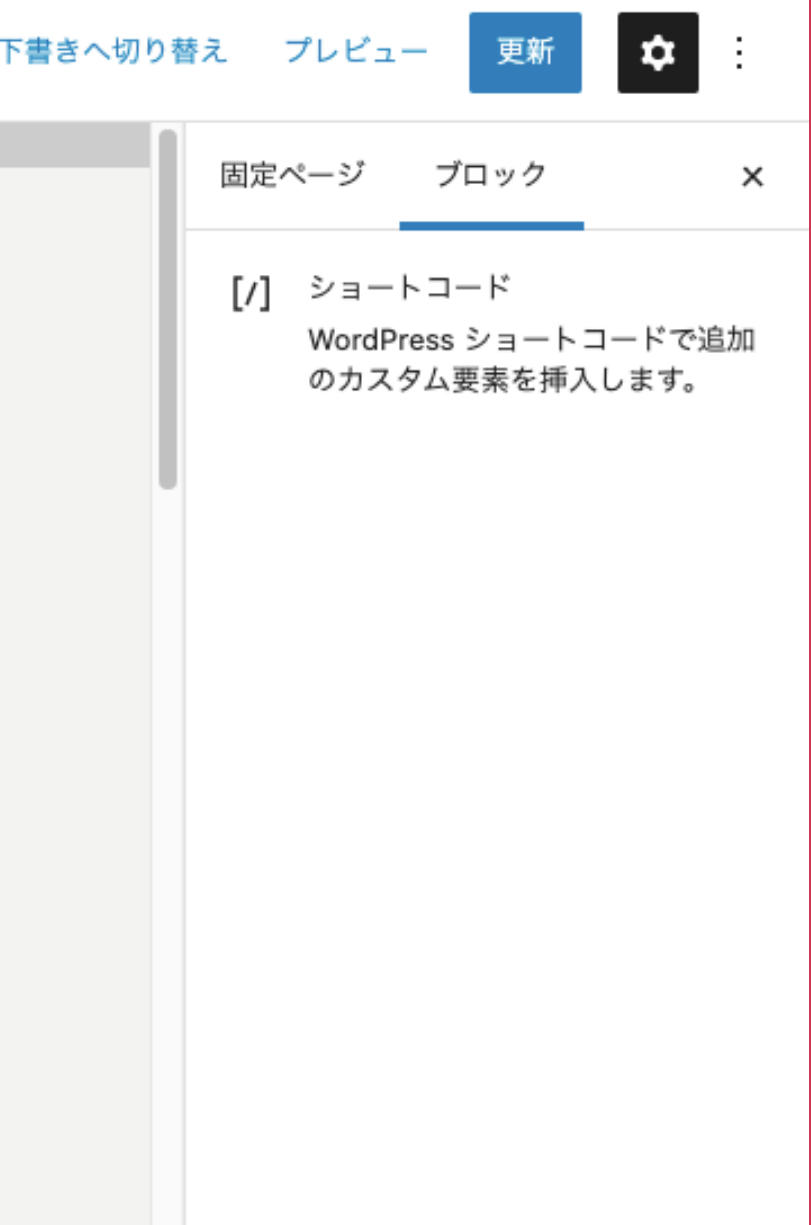

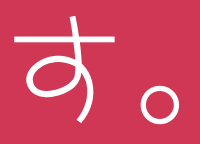

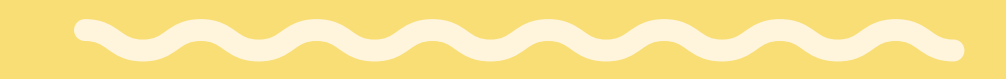

# オプション: 出力ページの変更

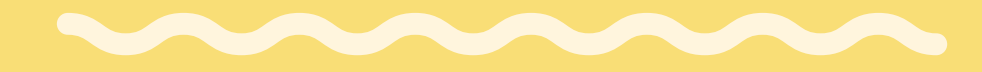

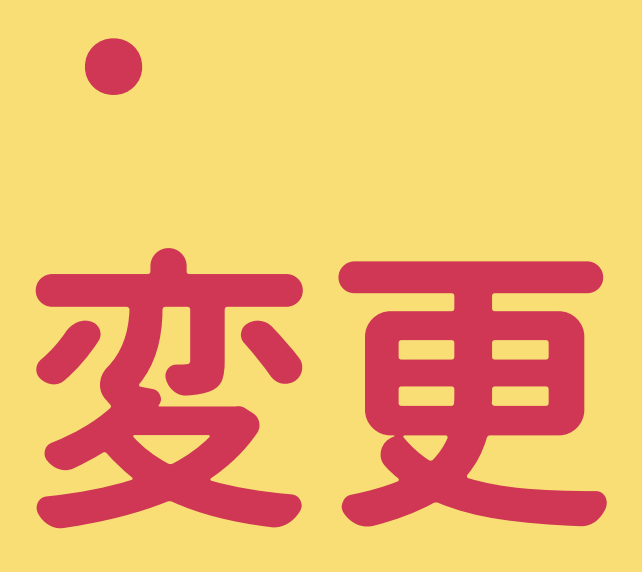

M

#### 今回、初期設定では以下のようなデザインのページになっています。

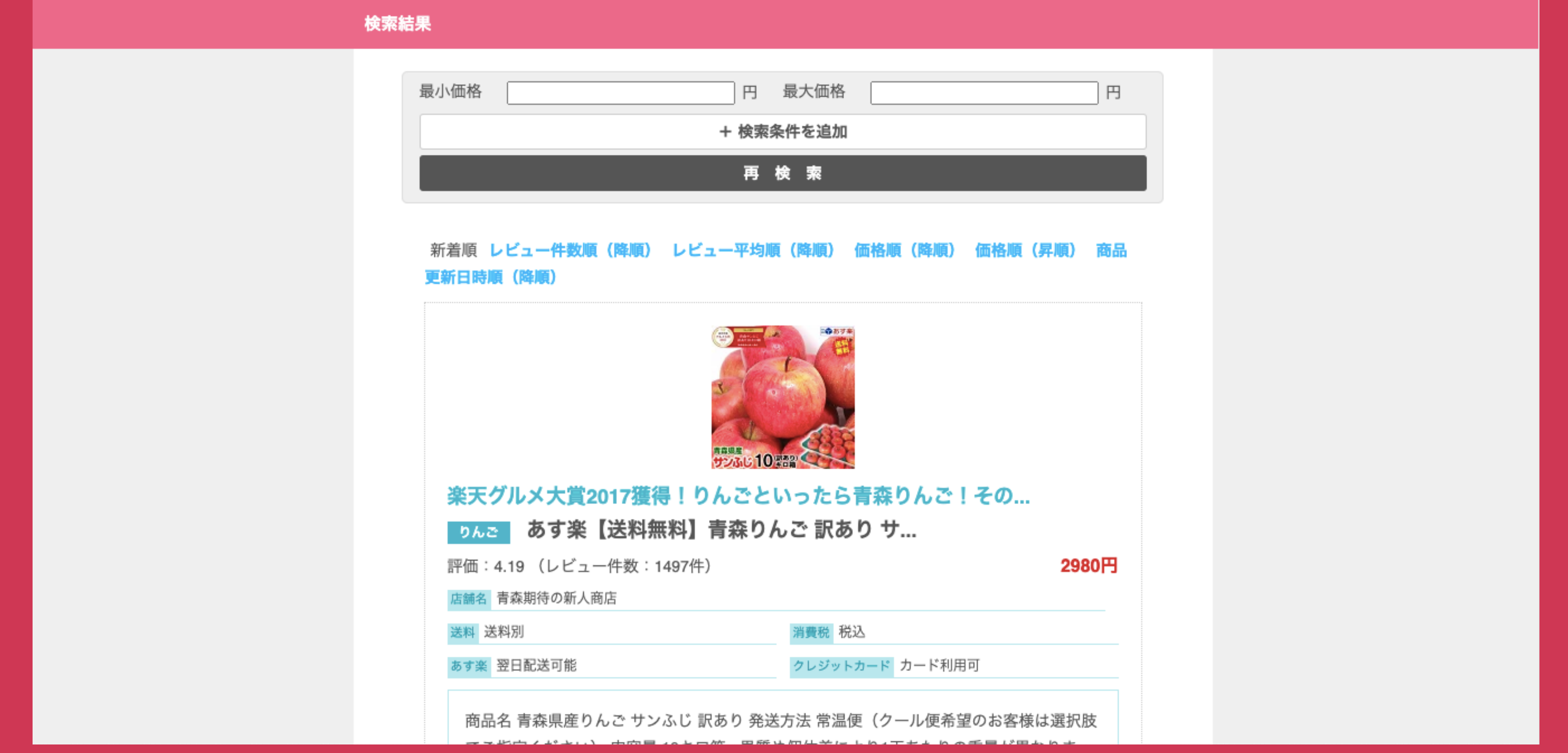

![](_page_36_Picture_3.jpeg)

## オプション:出力ページの変更

そのためには まずは「出力先ページの作成」が必要になります。

![](_page_37_Picture_3.jpeg)

## オプション:出力ページの変更

このページを 現状、お使いのwordpressのサイトのデザインに 変更することができます。

## オプション:出力ページの変更 まずは「固定ページ」の新規追加を押してください。

![](_page_38_Picture_21.jpeg)

![](_page_38_Picture_3.jpeg)

### オプション:出力ページの変更 出力情報を入れたい場所に [podc\_shiborikomi\_result]と入力して、右上の「公開」をクリック

![](_page_39_Figure_1.jpeg)

![](_page_39_Picture_3.jpeg)

![](_page_39_Picture_21.jpeg)

### オプション:出力ページの変更 するとURLがhttp://○〇〇.com/wp-admin/post.php? post=△△&action=editというURLに変わるので、この△△に入る数字 をメモ

 $\rightarrow$   $\mathbb{C}$  ()  $\rightarrow$  listing-knowhow net/wp-admin/post.php?ppst=1819&action=edit 出力先変更 あああ 「/] ショートコード [podc\_shiborikomi\_result]

いいい

![](_page_40_Picture_36.jpeg)

### オプション:出力ページの変更 絞り込みフォームを表示したいページの入力欄で [podc\_shiborikomi keyword= "〇〇" result\_page\_id= "××"]と入力 〇〇:出力したいキーワード、××:前ページでメモった数字

![](_page_41_Picture_30.jpeg)

![](_page_41_Picture_2.jpeg)

![](_page_41_Picture_31.jpeg)

### オプション:出力ページの変更 それで更新(もしくは公開)をおすと 下記のように既に作成したページに検索結果が出力されます。

![](_page_42_Picture_46.jpeg)

![](_page_42_Picture_2.jpeg)

最近の投稿

Googleという凄腕ロボットを使いこなし てPPCアフィリをする方法

怒らない人は優しい人か

夢を叶える秘訣

夢を叶えるのに条件ってあるんだな

ちょっと面白いYoutube動画を紹介しま す。

これらのページがよく読まれてい ます。

![](_page_42_Picture_10.jpeg)

でサイトが表示されなくなったとき

## オプション:出力ページの変更(補足)

今回はわかりやすいように [podc\_shiborikomi keyword= "〇〇" result\_page\_id= "××"] としましたが

[podc\_shiborikomi keyword="〇〇" list\_number=△△ result\_page\_id="××"] という風に 出力件数と出力ページを同時に指定することもできます。

![](_page_43_Picture_3.jpeg)

## オプション:出力ページの変更(補足)

また ページのデザインによっては 「絞り込みフォーム」「出力ページ」のデザインが 崩れる場合があります。

その場合は 1カラムのテンプレートをご利用いただくと 比較的、デザインが崩れにくくなると思いますので お試しください。

![](_page_44_Picture_3.jpeg)

![](_page_44_Picture_4.jpeg)

メ ー ル ア ド レ ス kiyokumasan@listing-knowhow.net

![](_page_45_Picture_4.jpeg)

## く不具合がおきた場合>

不具合の状況、および その設定画面(すべて)の スクリーンショットとともに 下記までお問い合わせください。

氏 名 リスティング初心者ナビ きよクマさん

![](_page_46_Picture_0.jpeg)

# この度は ご購入ありがとうございました。

リスティング初心者ナビ

![](_page_46_Figure_3.jpeg)